# Miami-Dade County informs

# **End-User Training Guide**

**Course Code: DPR 302** 

**Course: Departmental HR - Personnel Changes** 

#### **Course Overview**

# Course Description

This course provides a comprehensive review of the Business processes for Personnel Changes.

This course consists of the following modules:

- Module 1: Course Introduction
- Module 2: Personnel Changes
- Module 3: Course Summary

# Training Audiences

The following audience(s), by INFORMS Security role(s) are required to complete this course prior to being granted related INFORMS access:

Department Personnel Representative (DPR)

#### **Prerequisites**

Participants are required to complete the following End-User Training courses prior to starting this course:

- ERP 101 Overview of INFORMS
- ERP 102 INFORMS Navigation and Online Help
- HCM 101 Human Resources Fundamentals

# Other Related Courses

Participants can attend the other related courses to Departmental HR:

- DPR 301 Departmental HR ePerformance Management (Employee Performance Evaluation)
- DPR 303 Departmental HR Time Management
- DPR 304 Departmental HR Updating Team Information
- DPR 321 Departmental HR Recruitment

#### Delivery Method

This course is intended to be delivered through Instructor-led Training.

# Estimated Duration

The total duration of this course, when delivered through Instructor-led Training, is Day 1 (6 hours)

Day 2 (4 hours)

Total Duration of 10 Hours.

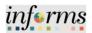

| <b>-</b> | <b>1</b> - 1 | _            | - C                    | <b>^</b> - | nte |      |
|----------|--------------|--------------|------------------------|------------|-----|------|
| ıa       | n            | $\mathbf{a}$ | $\mathbf{O}\mathbf{I}$ |            | nto | nte  |
|          | _            |              |                        |            |     | 1117 |

| Conte  | nt                                                     | Page |
|--------|--------------------------------------------------------|------|
| Module | 1: Course Introduction                                 | 4    |
|        | 2: Personnel Changes                                   |      |
| 0      | Lesson 2: Define Department/ Position Budget Data      | 39   |
| 0      | Lesson 3: Submitting Position Change                   | 66   |
| 0      | Lesson 4: Submit Job Data Changes that Impact Benefits | 89   |
| 0      | Lesson 5: Submitting HR Transaction                    | 105  |
| 0      | Lesson 6: Submitting HR Salary Changes                 | 115  |
| 0      | Lesson 7: Payroll                                      | 162  |
| 0      | Lesson 8: Workflow Approvals                           | 179  |
| 0      | Lesson 9: Reports and Queries                          | 188  |
| Module | 3: Course Summary                                      | 192  |

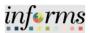

#### **Topics**

This module covers the following topics:

- Course Administration and Logistics
- Learning Objectives
- Roles and Responsibilities
- Navigation
- Key Changes to the Business Process
- The End-to-End Business Process
- Introduction to Demonstrations and Exercises

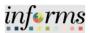

Course Administration and Logistics To receive credit for completing this course, which is necessary to be granted INFORMS access for performing related tasks in INFORMS, participants must:

- Actively participate in class, and ask questions as needed
- Please turn off cell phones, and refrain from the use of email and the Internet
- Take breaks as scheduled and return to the classroom promptly

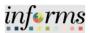

# Course Learning Objectives

At the conclusion of this course, participants will be able to:

- Submit Job Change
- Position Management
- Define Department/Position Budget Data
- Submitting position change
- Submit Job Data Changes that impact benefits
- Submitting HR Transactions
- Submitting HR Salary Changes
- Workflow Approvals
- Reports and Queries

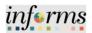

Training
Audience:

The following roles are associated with this course and will play a part in conducting the related business processes for the County:

Roles and Responsibilities • **Department Personnel Representative (DPR):** The Department Personnel Representative is responsible for reviewing and approving Employee Self-Service and Manager Self Service transactions.

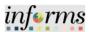

## Navigation Navigation: Human Resources (HCM)>DPR Self Service

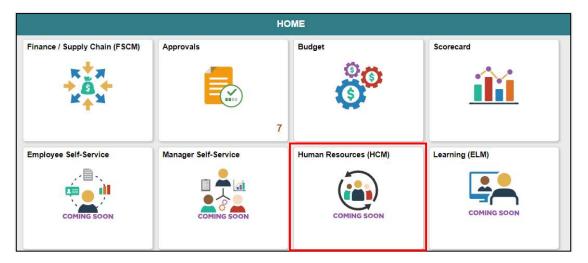

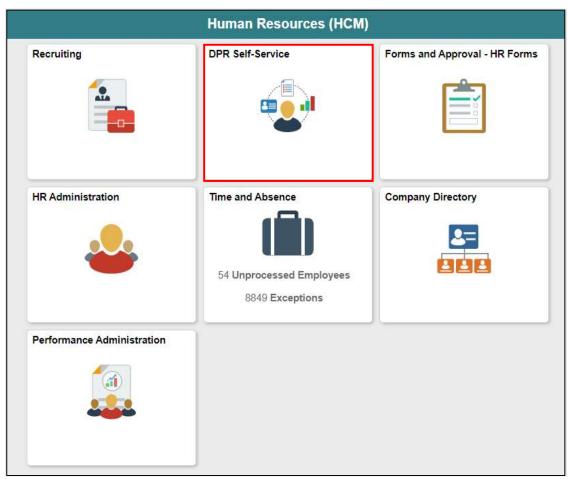

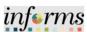

**Navigation** 

The three main Navigations for this guide under DPR Self-Service are **DPR Salary Change, Manage Position, and Employee Position Later XFER** 

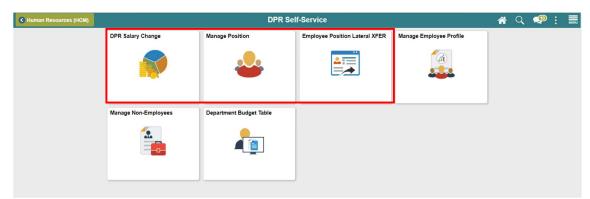

Navigation for Job Data: Human Resources (HCM)>HR Administration

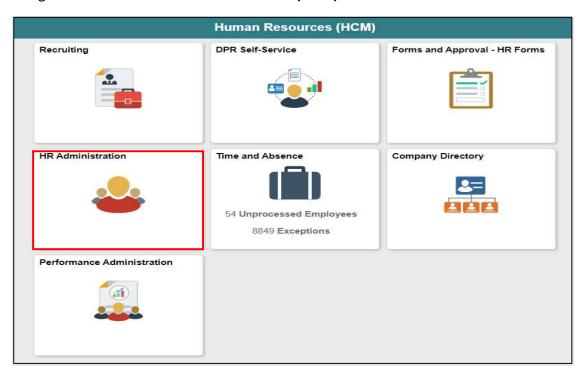

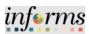

### Key Changes to the Business Process

The purpose and benefits of the Departmental Human Resources business process include:

- Reduce paper processes
- Employee Empowerment (Employee Self Service and Manage Self Service, and Mobile Capabilities)
- Reduction of processing time
- Recruit to Hire to Paycheck in one system
- Enhanced Reporting
- Job Opening Defaults from Position
- Default Compensation, Add/Remove Components of Pay and Calculate Adjusted Rate
- Integrated payment and accounting for expense reimbursement
- Consolidated Benefit Billing System LOA, retirees, and benefit billing all in one system
- Recruitments will be managed through position wherever possible.
- Miami-Dade County will be using position management

#### **Key Factors:**

- Positions need to be approved before changes take effect on employee's data.
- Positions needs to be approved before they can be attached to job opening.

#### **Key Terminology Changes**

| Previous Terminology       | New INFORMS Terminology               |  |
|----------------------------|---------------------------------------|--|
| Departments                | Business Unit (Processing Department) |  |
| Index Code                 | Chart of Accounts                     |  |
| Pay Exceptions             | Components of Pay and Rate Codes      |  |
| DDL                        | Department ID                         |  |
| Adjusted Rate              | Hourly Rate                           |  |
| Pay Plan (Steps and Range) | Salary Grade                          |  |
| Money Adjustments          | Earning Codes                         |  |
| Occupational Code          | Job Code                              |  |
| Status Code                | Employee Class                        |  |

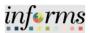

The End-to-End Business Process

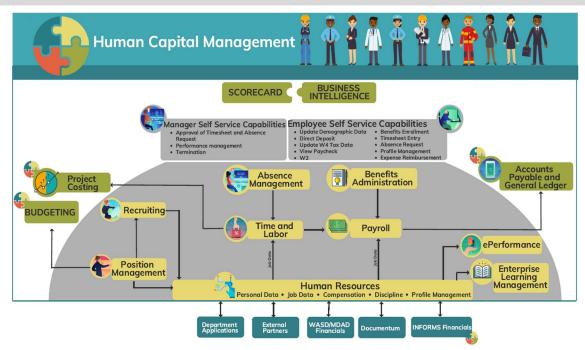

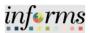

Introduction to Demonstrations and Exercises Users will take part in three types of hands-on learning throughout this course: Instructor Demonstrations, Training Activities, and Training Exercises. The definitions and descriptions of each are below.

#### Instructor Demo

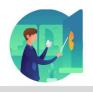

Instructor demonstration activities involve a walk-through of tasks and processes in INFORMS. Instructors will demonstrate how to perform these activities while users follow along.

#### **Training Activities**

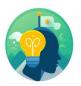

Users will perform tasks and processes in the INFORMS training environment by using the Training Activity and Data Sheet provided, and by using this training guide as a reference.

#### **Training Exercises**

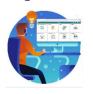

The instructor will ask questions related to the lecture content and training activities, which are used to check users' knowledge and understanding of course content.

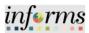

Module 1: Course Introduction Summary The following key concepts were covered in this module:

- Course Administration and Logistics
- Learning Objectives
- Roles and Responsibilities
- Navigation
- Key Changes to the Business Process
- The End-to-End Business Process
- Introduction to Demonstrations and Exercises

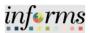

### **Module 2: Personnel Changes**

Module 2: Course Introduction Summary This module includes the following lessons:

- Submit Job Change
- Position Management
- Define Department/Position Budget Data
- Submitting position change
- Submit Job Data Changes that impact benefits
- Submitting HR Transactions
- Submitting HR Salary Changes
- Workflow Approvals
- Reports and Queries

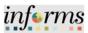

# Lesson 1: Overview

At the conclusion of this lesson, you will be able to:

- Acquire knowledge of the Position Management Business Process
- Learn how to create new position requests
- Learn the Budget Approval Process
- Validate the New Position Request

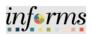

# Lesson 1: Introduction

### **NEW POSITION MANAGEMENT APPROVAL**

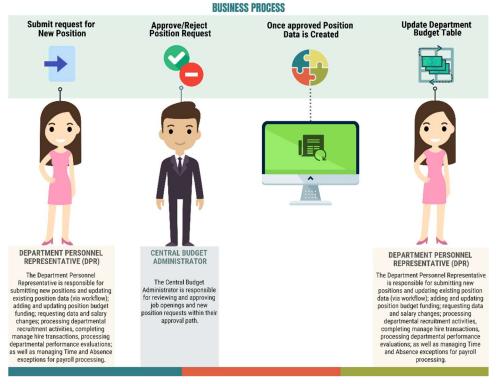

The Department Personnel Representative is responsible for reviewing and approving Employee Self-Service and Manager Self Service transactions.

Position Management Changes are as follow:

- Departments can submit requests for new or changes to Position Data
  - For a new position, position data is updated after Budget approval
- Position Data now requires:
  - Lower-level Department IDs (Formerly DDL)
  - FTE/Standard Hours (bi-weekly hours worked) Bi-weekly rate determined by
     FTE and Classifies total bi-weekly standard hours for each position
  - Regular/Temporary Indicator controls Florida Retirement System (FRS) and Benefits Eligibility
  - Job Code will default the Union Code as well as Salary Plan and Grade information
- The DPR will be responsible for adding the default budget funding for new positions as well as updating position budget funding.

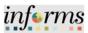

# Lesson 1: Introduction

**Position Management Capabilities** 

Listed below are fields that flow from Position Data to Job Data

- Job Code
- Regular/Temporary Indicator
- Full/Part-Time Indicator
- Union Code
- Salary Plan and Grade (Step is entered in Job Data during Manage Hire)
- Standard Hours
- FLSA Status (Job Basis/Non-Job Basis)

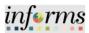

**Key Terms** 

The following key terms are used in this module:

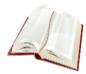

| Term             | Definition                                                                                                    |
|------------------|----------------------------------------------------------------------------------------------------|
| Full-Time        | A unit that indicates the workload of an employed person. FTE's are often used to measure a worker's involvement.                                            |
| Equivalent (FTE) | The calculation of full-time equivalent is an employee's scheduled hours divided by 80 hours.                                                                |
| Job Code         | Contains the classification's information such as title, salary plan and grade, bargaining unit, and job description. Previously known as Occupational Code. |
| Position Data    | Information related to the position such as Position Information, Job Information, Work Location, Salary Plan Information.                                   |

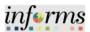

Lecture 1: Create New Position Create a New Position as the Department Personnel Representative (DPR).

Navigate to Manage Position: **Human Resources (HCM) > DPR Self-Service > Manage Position** 

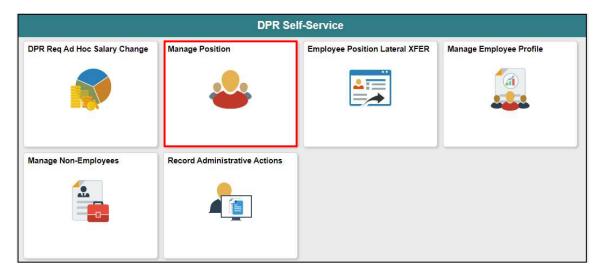

1. Select the **+Add** button, on the **View Manage/Create Position** page.

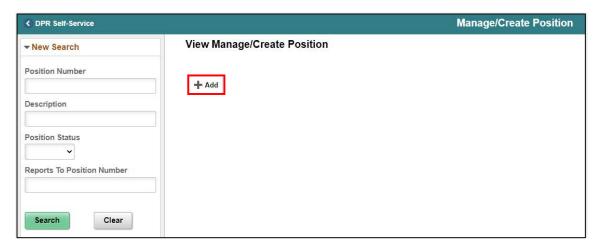

On **Create Position** page users can leave the Position Number field as is as the system will automatically generate one.

- 2. In the \*Effective Date field, enter a date that correlates with the beginning of the fiscal year.
- 3. Select **Continue**.

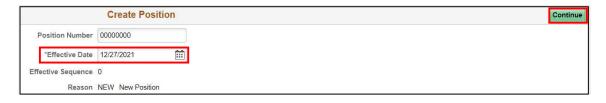

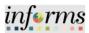

Lecture 1: Create New Position The Create **New** Position process consists of five **(5) Steps** which are **Position Data, Additional Information, Attachments, Budget Incumbents, and Review and Submit.** Once all of the steps are complete the OMB Budget Administrator will review and approve the request in the system. Once the request is fully approved the new position is successfully established within the system.

The **Position Data** page (Step 1 of 5) is where users enter and review the **Position Information, Job Information, Work Location, and Salary Plan Information**.

In the **Position Information** section, users will select the following:

1. In the \*Filed Status field, select Approved.

**NOTE:** Proposed is selected when requesting a position for the next Fiscal Year.

- 2. In the **Max Head Count** field, enter the number of seats you are requesting with the same classification in that position.
- 3. In the \*Status field select Active as users are requesting to activate a new position.
- 4. In the **Budgeted Position** ensure **Yes** is selected for budgeted positions.

**NOTE:** If the position is an **Overage** select **No**.

5. In the Non-Mayoral field, ensure No is selected for positions under the Mayor's Purview.

**NOTE:** Departments NOT under the Mayor's Purview will select Yes.

The Senior Management field (Leave as default).

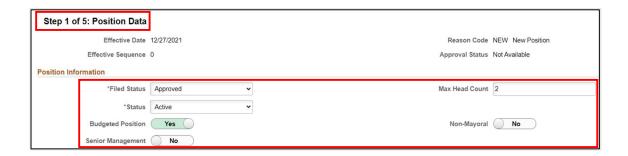

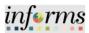

### Lecture 1: Create New Position

In the **Job Information** section, users will select the following:

- 6. The \*Business Unit field will default by security.
- 7. In the **Full/Part Time field**, select **Full-Time** or **Part-Time** depending on the position.
- 8. In the \*Job Code field, select the magnifying glass to search for the respective classification or enter the six-digit Job Code (00XXXX).

**NOTE:** Once the Job Code is entered, the system will automatically upload the following fields pertaining to the classification selected. Users must leave the following as defaulted:

- Union Code (Defaults from Job Code)
- Short Title (Defaults from Job Code)
- \*Regular Shift (Defaults from Job Code)
- **Description** (Defaults from Job Code)
- \*Title (Defaults from Job Code)
- \*Regular/Temporary (Defaults as Regular from Job Code)

**NOTE:** The \*Regular/Temporary field defaults to Regular for Full-Time positions from the Job Code but users can select Temporary for positions that will not receive benefits.

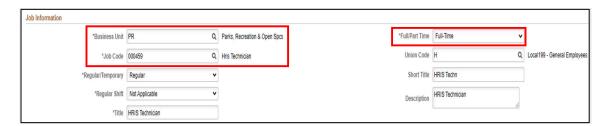

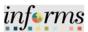

Lecture 1: Create New Position In the Work Location section, users will review or select the following:

- 9. Ensure \*Reg Region is set to USA.
- 10. In the \*Department field, select or enter the Department ChartField where the position will be located.
- 11. In the **Location** field, enter the **Location ChartField** where the position will be located.
- 12. In the **Reports To** field, select the **reporting position number**.

**NOTE:** The Reports To field must have the position number of the direct report (immediate supervisor) of the new position.

13. In the **Supervisor Level** field, select the appropriate **Supervisor Level** for the classification.

Listed below is the **Supervisor Level Chart** with their respective description.

| Supervisor Level | Description                                        |  |
|------------------|----------------------------------------------------|--|
| 01               | Mayor/Commissioners                                |  |
| 02               | Deputy Mayors/Special Advisors                     |  |
| 03               | Assistant to Mayor                                 |  |
| 04               | Department Directors                               |  |
| 05               | Deputy Directors                                   |  |
| 06               | Assistant Directors                                |  |
| 07               | Division Directors                                 |  |
| 08               | Assistant to Directors                             |  |
| 09               | Assistant Division Directors                       |  |
| 10               | Sr. Bureau Commander/Bureau Commander/Section Head |  |
| 12               | Supervisor Classes                                 |  |
| 13               | Non-Supervisory                                    |  |
| 14               | Nonsupervisory Professionals                       |  |
| 15               | Protective Services                                |  |

14. In the \*Company field, select MDC (Miami-Dade County).

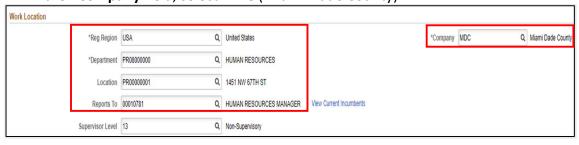

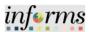

#### Lecture 1: Create New Position

In the **Salary Plan** Information section, the following fields automatically default from the Job Code:

- Salary Admin Plan (Leave as Defaulted)
- **Grade** (Leave as Defaulted)
- Work Period (Leave as Defaulted)
- Step (Leave blank, step is only entered on employee job record.)

15. In the Stand Hours field, enter 80 for a Full-Time position.

**NOTE:** If the position is **Part-Time**, list the amount for the **scheduled hours to work**.

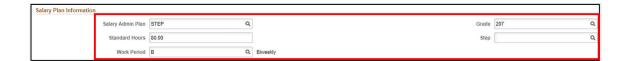

In the **USA** section, the FLSA Status field automatically defaults from the Job Code:

FLSA Status - Non-Job Basis/Job Basis (Leave as Defaulted)

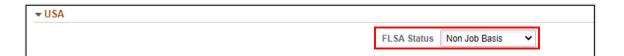

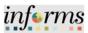

### Lecture 1: Create New Position

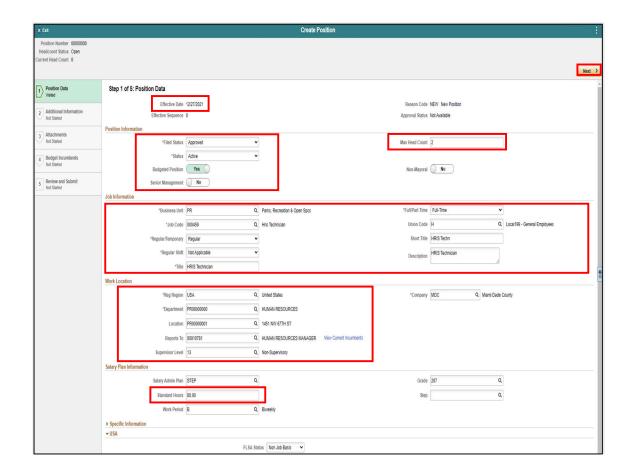

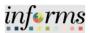

Lecture 1: Create New Position In the **Additional Information** page (Step 2 of 5), the following fields automatically default:

- \*Pre-Encumbrance Indicator (Leave as Defaulted)
- \*Encumber Salary Option (Leave as Defaulted)
- \*Classified Indicator (Leave as Defaulted)

Toggle **Adds to FTE Account** if position is budgeted. In the **Full-Time Equivalent (FTE)** field, users must enter the proper FTE for the new position.

- For a **Full-Time position the FTE is 1** regardless of the number of employees seated within the position.
- For a Part-Time position users must properly calculate this by taking the Scheduled hours and dividing it by 80 hours.
  - Example: 59 Scheduled Hours/80 hours = 0.7375 hours. The FTE for this
    particular Part-Time position would be .7375 which users will enter in the FTE
    field.

**NOTE:** This is the factor that will prorate the employee's salary.

- 1. In the FTE field, enter the 1 for Full-Time.
- 2. Select Next to go to Attachments Step 3 of 5.

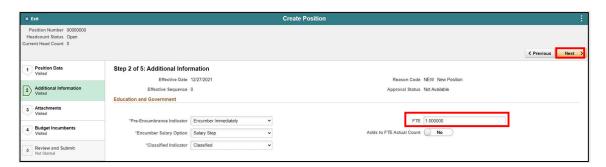

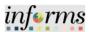

Lecture 1: Create New Position In the **Attachments** page (Step 3 of 5), users will add supporting documentation for the new position.

1. Select Add Attachment.

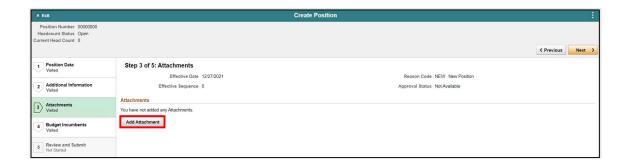

2. Select My Device.

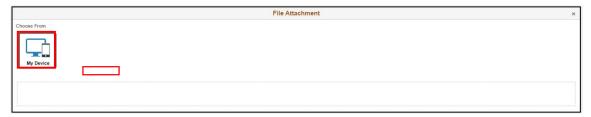

- 3. Search and select the document being attached.
- 4. Select Open.

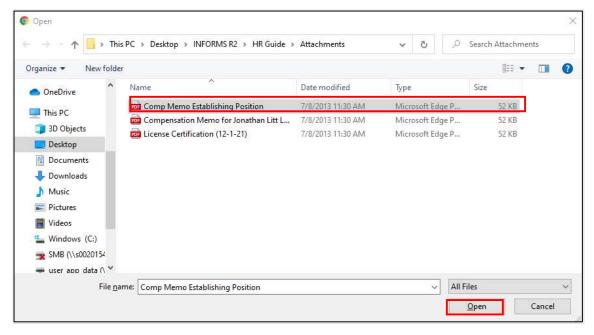

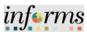

#### Lecture 1: Create New Position

- 5. Select Upload.
- 6. Select **Done** once the upload is complete.

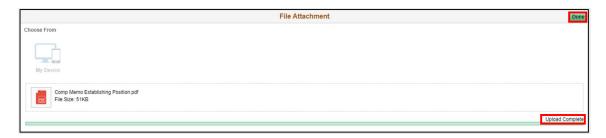

- 7. In the **Description** field, enter a **brief description of the documentation**.
- 8. Select Next to go to Budget Incumbents Step 4 of 5.

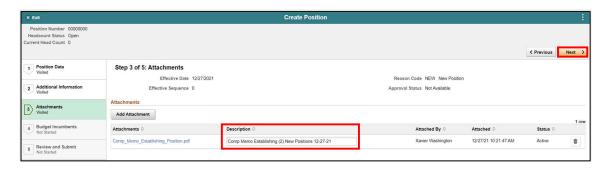

In the **Budget Incumbents** page (Step 4 of 5), users will review and leave defaulted items as is.

Update Incumbents (Leave as Defaulted).

**NOTE:** When there are no incumbents in the position it is required to have the Update Incumbents field set to No before submitting the request.

1. Select Next to go to Review and Submit – Step 5 of 5.

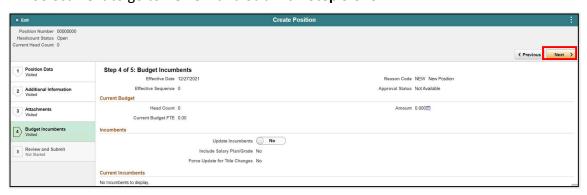

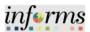

Lecture 1: Create New Position In the Review and Submit page (Step 5 of 5), review the Effective Date, Business Unit, Department, Job Code, Max Head Count, Reports to Position Number, Location Code, and Company before selecting Submit.

#### 1. Select Submit.

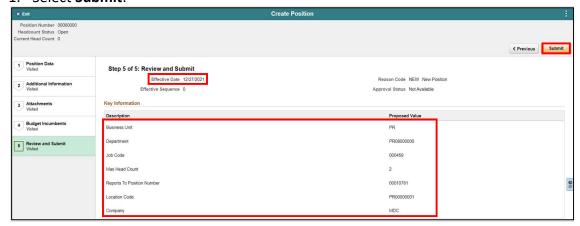

The **Position Confirmation** page is displayed, and the new position request is successfully submitted pending the approval of the OMB Business Administrator.

Notice the **New Position Number issued**.

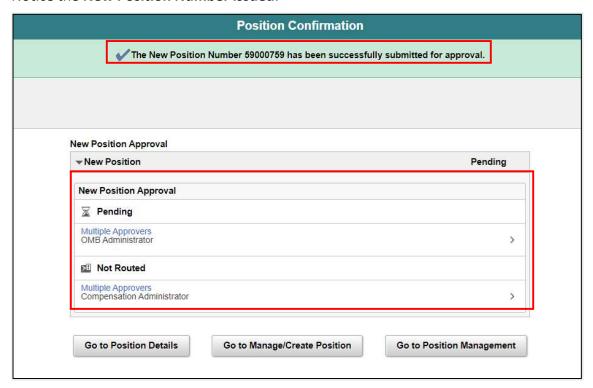

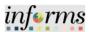

Lecture 2: Budget Approval The OMB Budget Administrator is responsible for approving new position requests within the system.

Navigate to Approvals: Select Approvals.

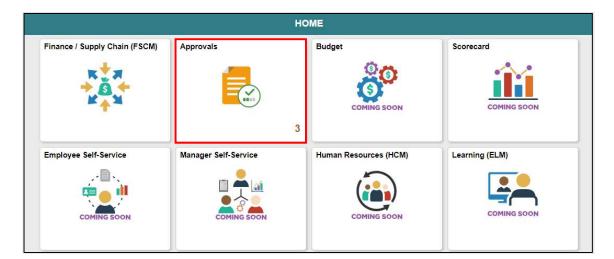

1. Select the **New Position pending approval**.

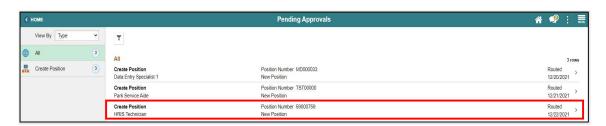

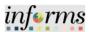

### Lecture 2: Budget Approval

Notice the proposed position information is displayed.

2. Select the **View Position Details hyperlink** to view the **details of the new position requested**.

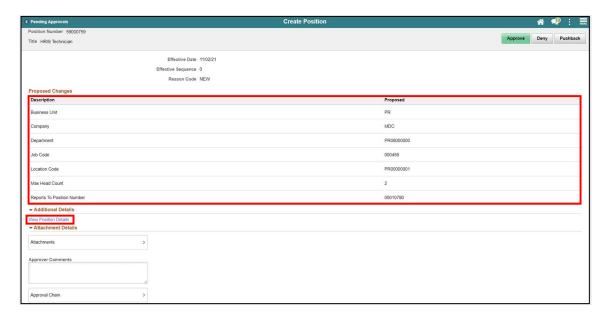

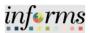

Lecture 2: Budget Approval A new tab will open displaying all the details of the new position request.

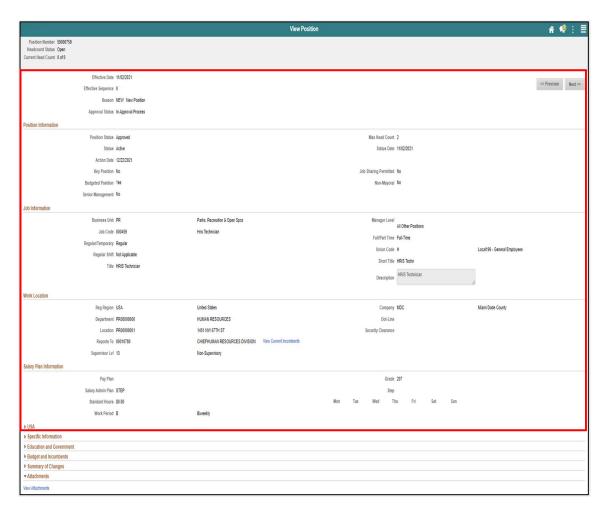

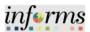

Lecture 2: Budget Approval 3. Select the **Attachments** tab to view any supporting documentation added to the request.

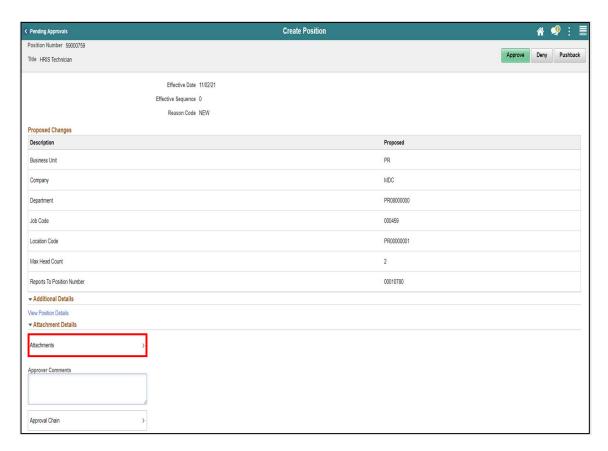

An Attachments pop-up window will be displayed.

4. Select the attachment hyperlink to view the supporting documentation.

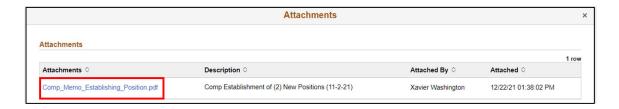

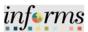

Lecture 2: Budget Approval Once all supporting documentation is reviewed, the user is ready to Approve or Deny the request.

5. Select **Approve**.

**NOTE:** Enter comments as needed.

6. Select Submit.

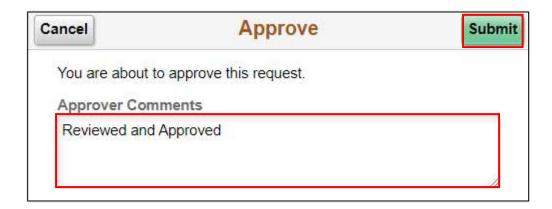

Notice the Position is no longer in the Pending Approvals page.

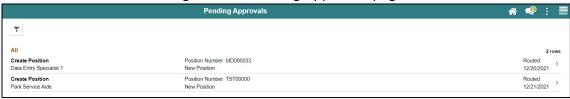

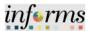

Lecture 3: Validate Position Once the New Position request is fully approved, the DPR can validate the position request.

Navigate to Manage Position: **Human Resources (HCM) > DPR Self-Service > Manage Position** 

- 1. In the Position Number field, enter the position number being validated.
- 2. Select Search.

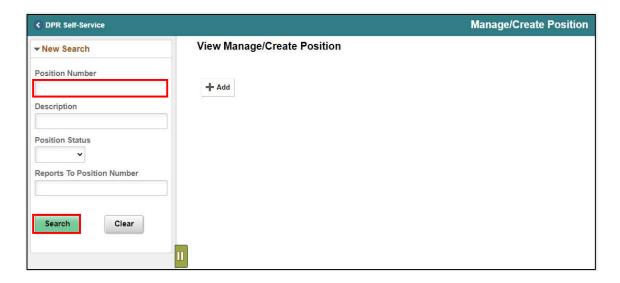

The position information is displayed.

3. Select the **position being validated**.

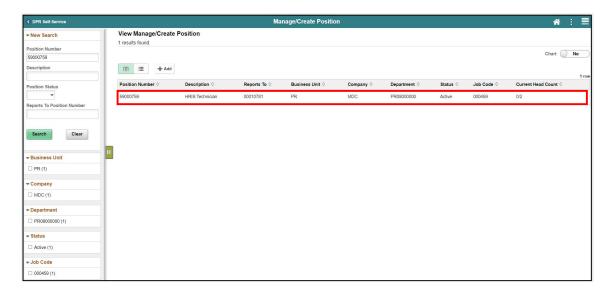

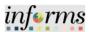

Lecture 3: Validate Position Notice the Status displays Approved.

4. Select the **Approval Chain hyperlink** to link to view the approvers.

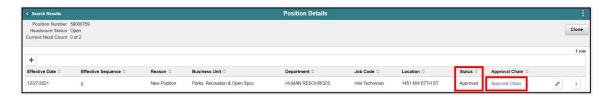

Notice the OMB Administrator approval as well as the time and dates the request was approved.

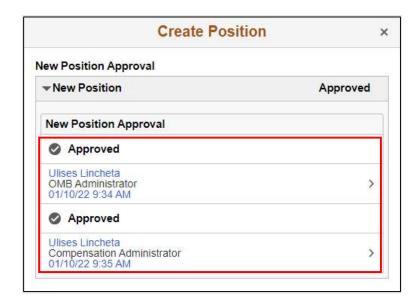

The position if fully approved and ready for the DPR to add the Budget Funding.

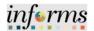

#### **Lesson 1: Training Activity 1**

Demonstration

The Instructor will now demonstrate how to execute the business process through the INFORMS training environment.

Scenario

DPR will be creating a new position.

#### Instructions

This activity is will be performed individually; you must complete it on your classroom workstation using the INFORMS training environment. Your Instructor will tell you how to log into INFORMS.

You will determine how to perform the activity by following the data sheet, and by using the training materials as reference tools.

There are Instructors in the room to assist if you have questions.

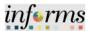

### **Lesson 1: Training Exercise**

### Debrief

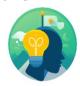

| 1. What does FTE Stand for?                                           |  |
|-----------------------------------------------------------------------|--|
|                                                                       |  |
|                                                                       |  |
| 2. What is the formula to calculate the FTE for a Part-Time Position? |  |
|                                                                       |  |
|                                                                       |  |

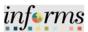

#### **Lesson 1: Position Management**

#### Lesson Summary

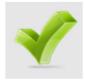

Now that you have completed the lesson, you should be able to:

- Acquire knowledge of the Position Management Business Process
- Learn how to create new position requests
- Learn the Budget Approval Process
- Validate the New Position Request

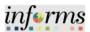

#### Lesson 2: Overview

At the conclusion of this lesson, you will be able to:

- Learn how Department budget funding is established for new positions.
- Learn how to update Department budget funding on existing positions.
- Learn how to inactivate Department budget funding for a position.

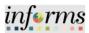

Lesson 2: Introduction

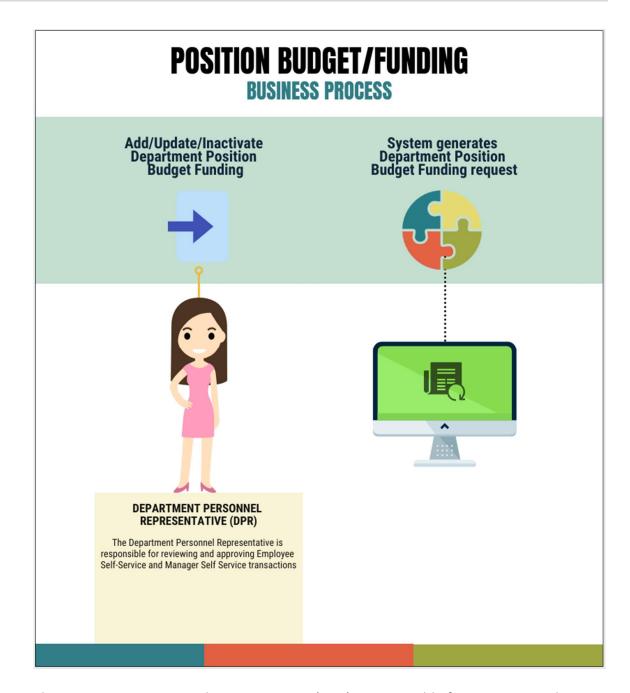

The Department Personnel Representative (DPR) is responsible for maintaining the Department Position Budget Funding in the Department Budget Table USA page. This includes adding, updating, or inactivating budget funding to positions accordingly.

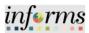

## Lesson 2: Introduction

The Department Budget Table is where designated users can add, update, or inactivate the budget funding of a position.

The Department Budget Table consists of five (5) tabs:

- Dept Budget Date the Fiscal Year and Budget Begin/End dates as well as the Suspense Combination code are defined here.
- Dept Budget Defaults the Funding Defaults and Account Overrides are defined here.
- Dept Budget Earnings, Dept Budget Deduction, and Dept Budget Taxes tabs must contain the same fields throughout. The following are defined here:
  - Effective Date The date the budget funding action begins for new positions.
     The date when modifying the combination code for a position within a Fiscal Year and when the budget funding ends for inactive positions.
  - Combination Code (Combo Code) The combination code is used to identify funding sources for the budget.
  - Distribution The percentage allocated to combination code.
  - Sequence #1 the initial setup to fund all codes to the same funding string.

The main Department Budget Table USA tabs needed when adding the budget funding for a new position are the following:

- Dept Budget Date
- Dept Budget Defaults
- Dept Budget Earnings

The main budget tabs needed when updating the budget funding for a position are the following:

- Dept Budget Earnings
- Dept Budget Deductions
- Dept Budget Taxes

**NOTE:** It is important to ensure that when updating the combination code for a position that the distribution percentage and combination code are the same across the three Dept Budget Earnings, Dept Budget Deductions, and Dept Budget Taxes tabs.

The main budget tab needed when inactivating the budget funding for a position is the Dept Budget Earnings tab.

**NOTE:** The position budget date needs to coincide with the beginning of the fiscal year.

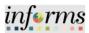

Lecture 1: Add Position Budget Funding Once the new position has been fully approved the position is ready for the designated budget funding.

Navigate to Department Budget Table USA: **Human Resources (HCM) > DPR Self-Service > Department Budget Table** 

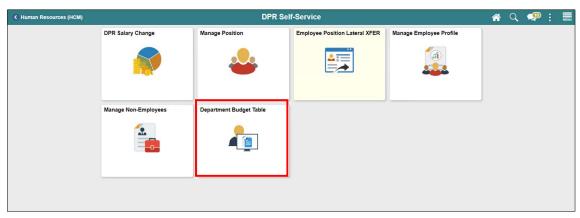

- 1. Select the **Add a New Value** tab to add the budget funding for the new position.
- 2. In the Set ID field, ensure it is set to the Department specific Set ID.

| Set ID                        | Department                 |  |
|-------------------------------|----------------------------|--|
| AVIAT                         | Aviation Department        |  |
| PH                            | Public Housing & Community |  |
| SF CareerSource South Florida |                            |  |
| WASD1 Water & Sewer Departmen |                            |  |
| MDC All other Departments     |                            |  |

3. In the **Department field**, enter the **Department ID ChartField used when creating** the new the position.

**NOTE:** The Department ID selected must be the same Department ID used when creating the new position.

4. In the Fiscal Year field, enter the Fiscal Year when the new budget funding will take place.

| INFORMS Fiscal Year | Fiscal Year Dates            |
|---------------------|------------------------------|
| 2021                | FY 20-21 (10/1/20 – 9/30/21) |
| 2022                | FY 21-22 (10/1/21 – 9/30/22) |
| 2023                | FY 22-23 (10/1/22 – 9/30/23) |

5. In the **Budget Level field**, select **Position**.

**NOTE:** Currently the budget funding is at the position level which means that on the job record there is a position assigned to employees.

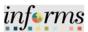

Lecture 1: Add Position Budget Funding

- 6. In the **Position Number** field, enter the **Position Number for the new position that** requires the budget funding.
- 7. Select Add.

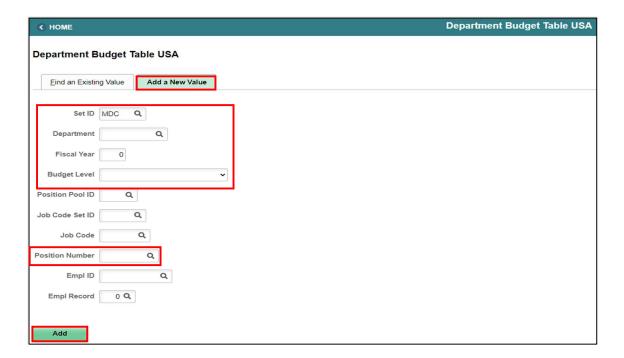

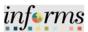

Lecture 1: Add Position Budget Funding The Dept Budget Date page requires the Fiscal Year, \*Offset Group, and the Suspense Combination Code for funding the new position.

- 1. Select the **Dept Budget Date** tab.
- 2. In the \*Budget Begin Date and \*Budget End Date, to enter the Beginning and End Date for the Fiscal Year.

| INFORMS Fiscal Year | Fiscal Year Dates            |
|---------------------|------------------------------|
| 2021                | FY 20-21 (10/1/20 – 9/30/21) |
| 2022                | FY 21-22 (10/1/21 – 9/30/22) |
| 2023                | FY 22-23 (10/1/22 – 9/30/23) |

- 3. In the \*Offset Group, select MDC for Miami Dade Offset.
- 4. In the Suspense Combination Code section, in the \*Effective Date field enter the beginning date of the Fiscal Year.

**NOTE:** The \*Effective Date in the Suspense Combination Code is always the beginning date of the Fiscal Year.

5. Select the **ChartField Details hyperlink** to enter the **Suspense Combination Code.** 

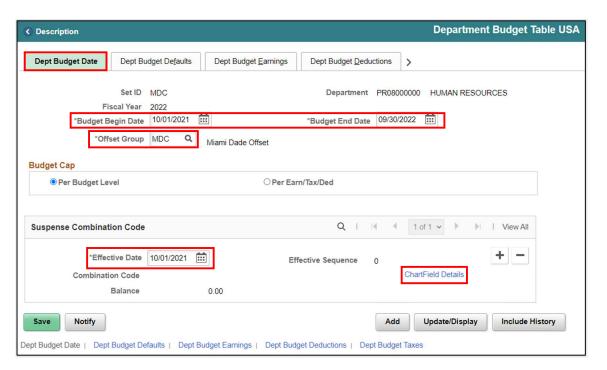

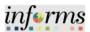

Lecture 1: Add Position Budget Funding The ChartField Common Component pop up will be displayed.

6. In the **Combination Code** field, enter **SUSP\_DEFAULT**.

**NOTE:** Each Department will have a Department Specific Suspension Combination Code.

Once the **ChartField Details** are loaded, select **Ok**.

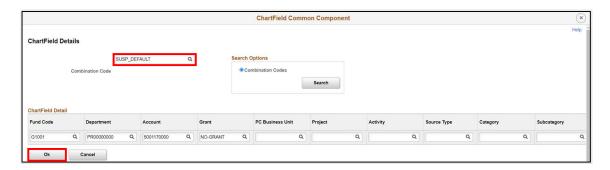

Notice the **Suspense Combination Code** loaded. Review to ensure all fields are correct.

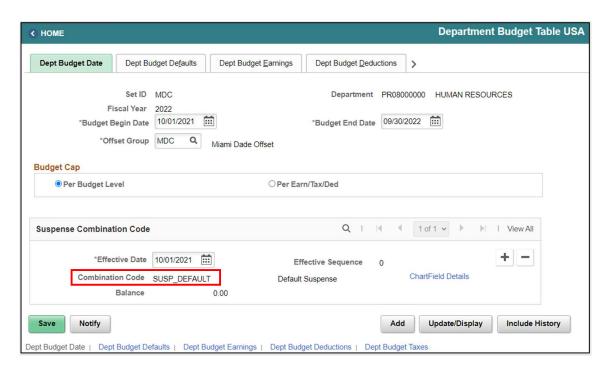

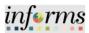

#### Lecture 1: Add Position Budget Funding

1. Select the **Dept Budget Defaults** tab.

Ensure in Funding Defaults the \*Default Funding Source Option field is set to Distrib over Actual Earnings.

Ensure the following fields are **selected** in the **Account Overrides** section:

- Use Acct Defined for Earnings
- Use Account Defined for Dedns
- User Account Defined for US Tax
- User Account Defined for Can Tax

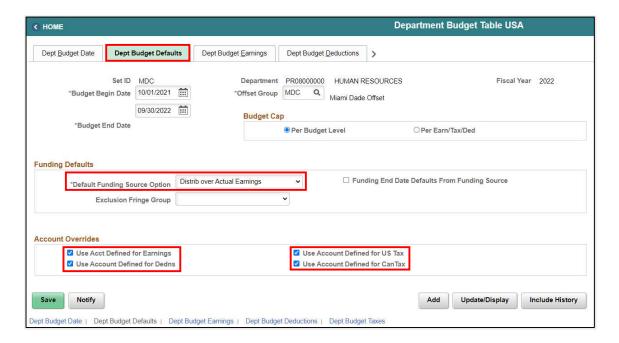

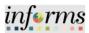

#### Lecture 1: Add Position Budget Funding

1. Select the **Dept Budget Earnings** tab

Notice the **Position number** where the budget funding is being added.

2. In the Level section's \*Effective Date field, enter the effective date of the beginning of the pay period of the employee's first paycheck.

**NOTE:** The Level Effective Date should be on or before the pay period beginning of the employee's first paycheck.

- 3. In the \*Status field, select Active.
- 4. In the **Earnings Distribution** section, select the **Combination Code** tab.
- 5. In the \*Sequence Number field enter 1.
- 6. Hit the **Tab** key.
- 7. In the **Distribution** % field, enter **100**.

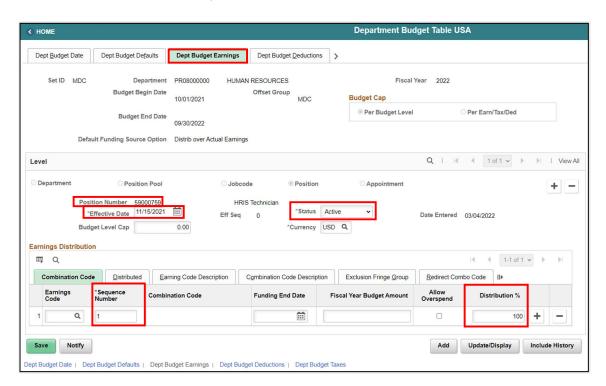

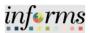

#### Lecture 1: Add Position Budget Funding

- 8. Select the Combination Code Description tab.
- 9. Select the **ChartField Details hyperlink** to select the Combination Code.

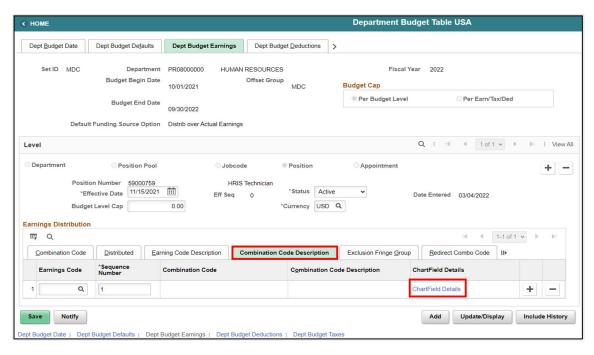

The **ChartField Common Component** is now displayed. The Combination Code consists of a list of selected ChartField strings with the Fund Code, Department, Account, and Grant information as well as the Project Costing (PC) Business Unit, Project, and Activity for departments that use INFORMS Project Costing. The Combination Code is administered by Central Finance.

**NOTE:** If you do not know the Combination Code select the Search button to search with any specific ChartField Detail field. If there is no Combination Code with specific ChartFields required for that position, contact Central Finance to assist with creating the new Combination Code.

10. Select Search to locate the Combination Code.

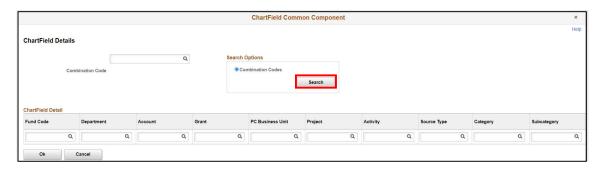

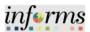

#### Lecture 1: Add Position Budget Funding

11. Enter the ChartFields and select Search.

The Combination Code ChartFields will be displayed.

12. Select the **Select** button to load the Combination Code.

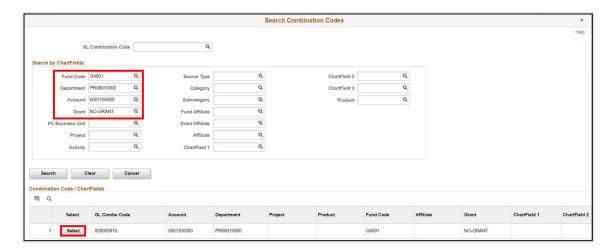

Notice the Combination Code is now loaded in the Combination Code field.

13. Select Save.

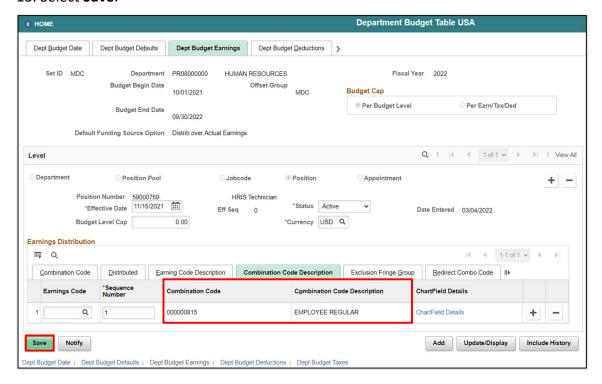

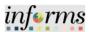

Lecture 1: Add Position Budget Funding Notice the **Dept Budget Deductions** and **Dept Budget Taxes** pages automatically have the **Sequence, Distribution %, and Combination Code** entered.

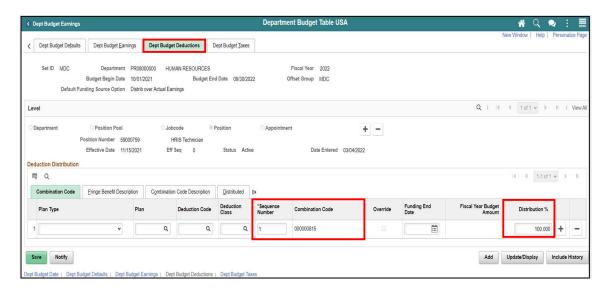

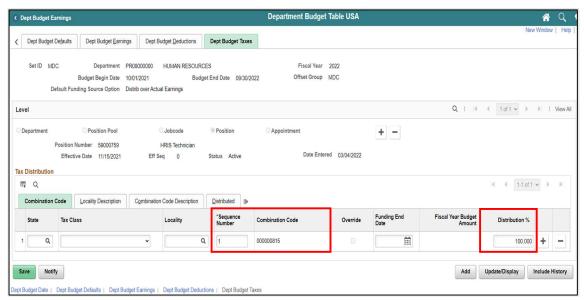

The Position Budget Funding has been successfully loaded to the new position.

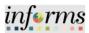

#### Lecture 2: Update Position Budget Funding

Navigate to Department Budget Table USA: **Human Resources (HCM) > DPR Self-Service > Department Budget Table** 

- 1. Select the **Find an Existing Value** tab to update the budget funding for a position.
- 2. In the Set ID field, ensure it is set to the specific Department's Set ID.

| Set ID | Department                 |  |
|--------|----------------------------|--|
| AVIAT  | Aviation Department        |  |
| PH     | Public Housing & Community |  |
| SF     | CareerSource South Florida |  |
| WASD1  | Water & Sewer Department   |  |
| MDC    | All other Departments      |  |

- 3. In the Department field, enter the Department ChartField related to the position.
- 4. In the Fiscal Year field, enter the Fiscal Year when the new budget funding will take place.

| INFORMS Fiscal Year | Fiscal Year Dates            |
|---------------------|------------------------------|
| 2021                | FY 20-21 (10/1/20 – 9/30/21) |
| 2022                | FY 21-22 (10/1/21 – 9/30/22) |
| 2023                | FY 22-23 (10/1/22 – 9/30/23) |

- 5. In the Position Number field, enter the Position Number for the active position that requires the new budget funding.
- 6. Select Search.

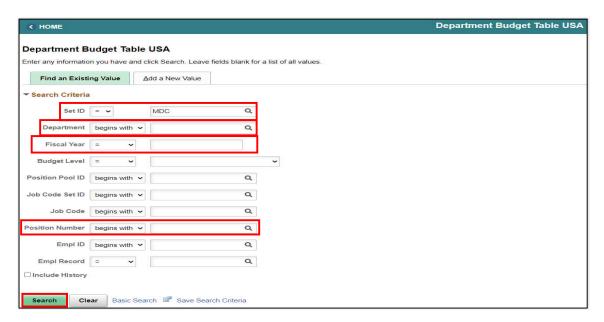

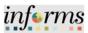

#### Lecture 2: Update Position Budget Funding

In the **Dept Budget Earnings** page users are responsible for updating the \***Effective Date, \*Sequence Number, Distribution percentage** and the new **Combination Code** of the position.

- 1. Select the **Dept Budget Earnings** tab.
- 2. On the Level Section, select the plus sign (+) to enter the \*Effective Date which is the date of the beginning of the pay period the new funding will be effective.

**NOTE:** The Effective Date must be the date of the beginning of the Pay Period of that specific week and must fall within the Budget Begin Date and Budget End Date.

- 3. In the **Earnings Distribution** section, in the **\*Sequence Number** field, enter **1** as the sequence number.
- 4. In the Distribution % field, enter the percentage of the distribution.

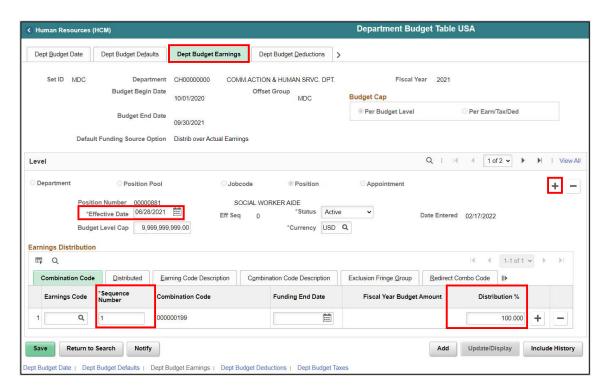

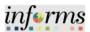

Lecture 2: Update Position Budget Funding

- 5. Select the **Combination Code Description** tab to update the current budget funding and select the new Combination Code.
- 6. In the **ChartField Details** section, select the **ChartField Details** hyperlink to select the new Combination Code.

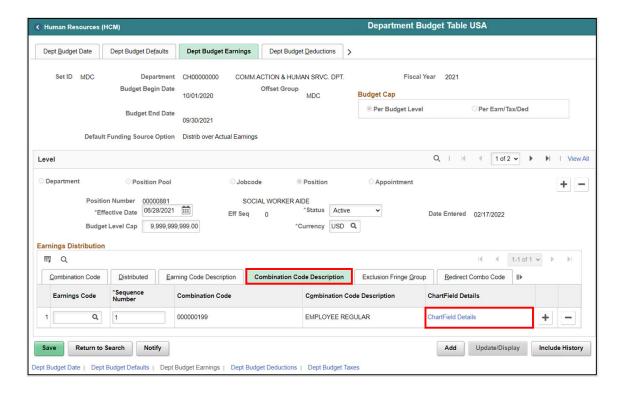

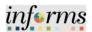

#### Lecture 2: Update Position Budget Funding

The **ChartField Common Component** is now displayed. The Combination Code consists of a list of selected ChartField strings with the Fund Code, Department, Account, and Grant information as well as the PC Business Unit, Project, and Activity for departments that use Project Costing. The Combination Code is created and administered by Central Finance.

**NOTE:** If you do not know the Combination Code select the Search button to search with any specific ChartField Detail field. If there is no Combination Code with specific ChartFields required for that position, contact Central Finance to assist with creating the new Combination Code.

- 7. In the Combination Code field, enter the Combination Code with the proper ChartField details for the position.
- 8. Select Ok.

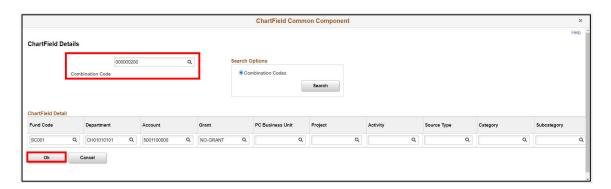

Notice the updated Combination Code and Combination Code Description.

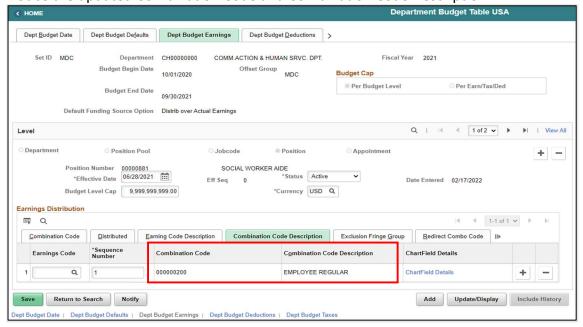

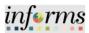

#### Lecture 2: Update Position Budget Funding

In the **Dept Budget Deductions** page users are responsible for updating the \*Sequence Number, Distribution percentage and the new Combination Code of the position.

- 1. Select the **Dept Budget Deductions** tab.
- 2. In the **Earnings Distribution** section, in the **\*Sequence Number** field, enter **1** as the sequence number.
- 3. In the Distribution % field, enter the percentage of the distribution.

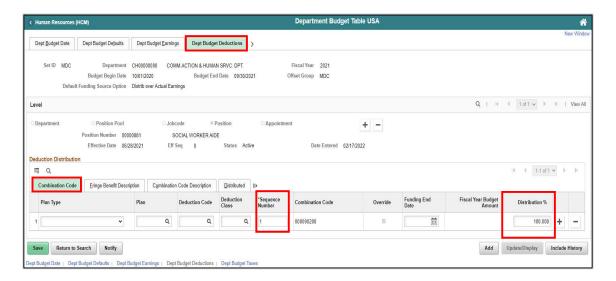

- 4. Select the **Combination Code Description** tab in order to update the current budget funding and select the new Combination Code.
- 5. In the **ChartField Details** section, select the **ChartField Details** hyperlink to select the new Combination Code.

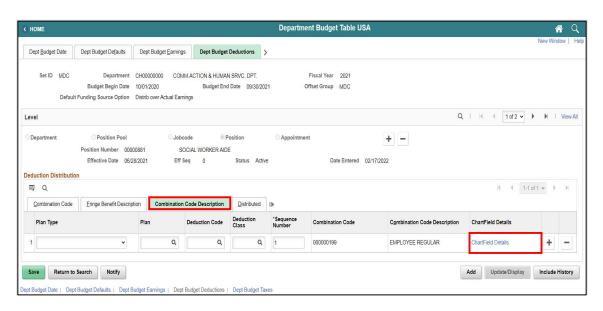

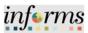

#### Lecture 2: Update Position Budget Funding

The **ChartField Common Component** is now displayed.

- 6. In the Combination Code field, enter the same Combination Code entered on the Dept Budget Earnings page.
- 7. Select Ok.

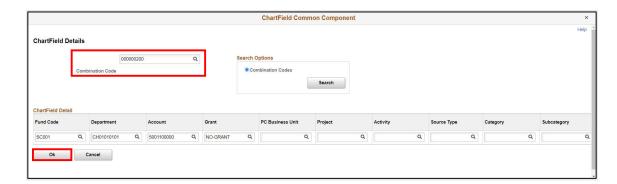

Notice the updated Combination Code and Combination Code Description listed.

8. Select the greater than sign (>) to expand and go to the **Dept Budget Taxes** tab.

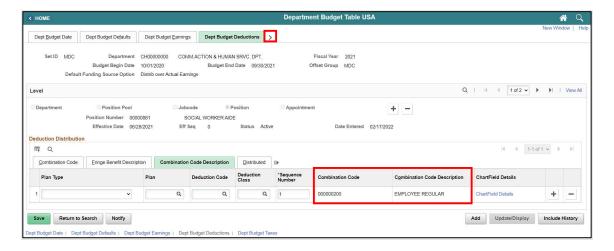

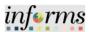

#### Lecture 2: Update Position Budget Funding

In the **Dept Budget Taxes** page users are responsible for updating the \*Sequence Number, Distribution percentage and the new Combination Code of the position.

- 1. Select the **Dept Budget Taxes** tab.
- 2. In the **Earnings Distribution** section, in the **\*Sequence Number** field, enter **1** as the sequence number.
- 3. In the Distribution % field, enter the percentage of the distribution.

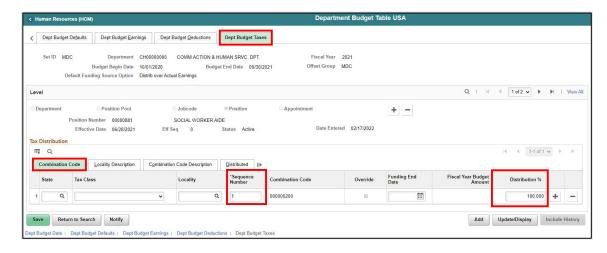

- 4. Select the **Combination Code Description** tab in order to update the current budget funding and select the new Combination Code.
- 5. In the **ChartField Details** section, select the **ChartField Details** hyperlink to select the new Combination Code.

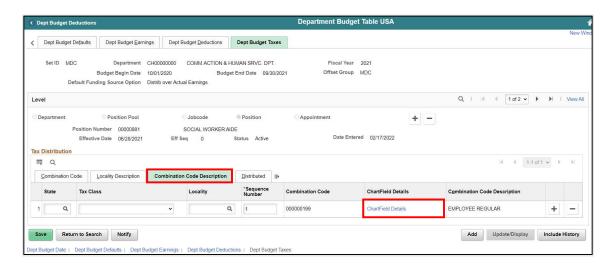

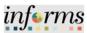

#### Lecture 2: Update Position Budget Funding

The **ChartField Common Component** is now displayed.

- 6. In the Combination Code field, enter the same Combination Code entered on the Dept Budget Earnings page.
- 7. Select OK.

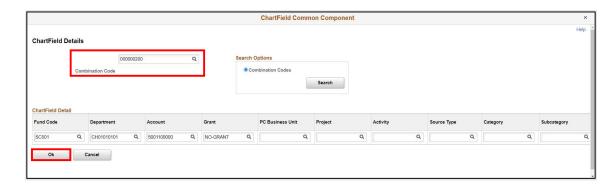

Notice the updated Combination Code and Combination Code Description listed.

8. Select the View All hyperlink to view the budget funding changes.

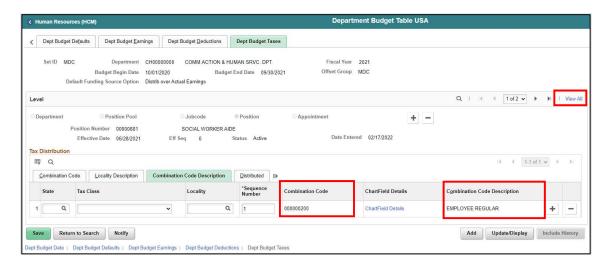

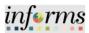

Lecture 2: Update Position Budget Funding The page expands and now the new and historic information is displayed. Notice the two different Effective Dates, Date Entered, and Combination Code of the two records.

9. Review the changes and select **Save**.

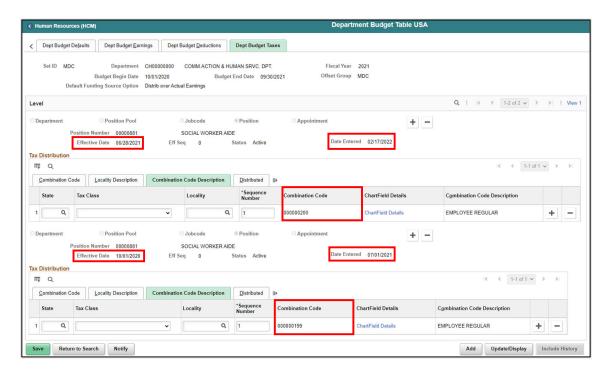

The Updating Budget Funding process is now complete.

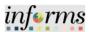

Lecture 3 – Inactivate Position Budget Funding When inactivating the budget funding of a position users must ensure the position was fully approved and inactivated via Position Management before inactivating the budget funding. There cannot be an incumbent in the position if the position is set to be deactivated and defunded.

Navigate to Department Budget Table USA: **Human Resources (HCM) > DPR Self-Service > Department Budget Table** 

- 1. Select the **Find an Existing Value** tab to update the budget funding for a position.
- 2. In the Set ID field, ensure it is set to the specific Department's Set ID.

| Set ID | Department                 |  |
|--------|----------------------------|--|
| AVIAT  | Aviation Department        |  |
| PH     | Public Housing & Community |  |
| SF     | CareerSource South Florida |  |
| WASD1  | Water & Sewer Department   |  |
| MDC    | All other Departments      |  |

- 3. In the Department field, enter the Department ChartField related to the position.
- 4. In the Fiscal Year field, enter the Fiscal Year when the budget funding will become inactive.

| INFORMS Fiscal Year | Fiscal Year Dates            |
|---------------------|------------------------------|
| 2021                | FY 20-21 (10/1/20 – 9/30/21) |
| 2022                | FY 21-22 (10/1/21 – 9/30/22) |
| 2023                | FY 22-23 (10/1/22 – 9/30/23) |

- 5. In the Position Number field, enter the Position Number of the position that is being inactivated.
- 6. Select Search.

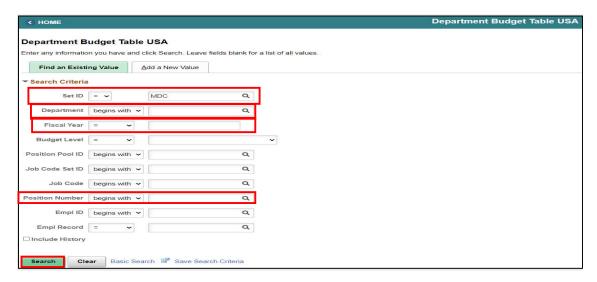

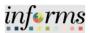

Lecture 3 – Inactivate Position Budget Funding

- 7. Select the **Dept Budget Earnings** tab.
- 8. On the **Level** Section, select the **plus sign (+)** to enter the **\*Effective Date** which is the **date the of budget funding activation.**

**NOTE:** The Effective Date must be the date of the end of the Pay Period you intend to inactivate plus 1 and must fall within the Budget Begin Date and Budget End Date.

- 9. In the \*Status field, select Inactive.
- 10. Select Save.

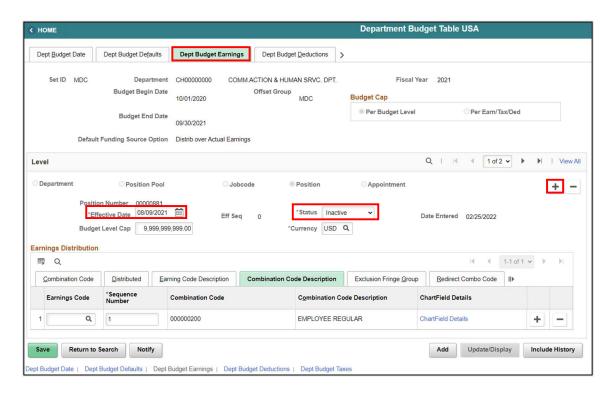

The position's budget funding is now inactive, and the Inactivate Position Budget Funding process is complete.

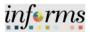

**Key Terms** 

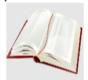

The following key terms are used in this module:

| Term                | Definition                                                                         |
|---------------------|------------------------------------------------------------------------------------|
| Combination<br>Code | A key that defines a combination of ChartFields needed for Position Budget Funding |

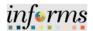

#### **Lesson 2: Training Activity 1**

Demonstration

The Instructor will now demonstrate how to execute the business process through the INFORMS training environment.

Scenario

DPR will add position budget funding.

#### Instructions

This activity is will be performed individually; you must complete it on your classroom workstation using the INFORMS training environment. Your Instructor will tell you how to log into INFORMS.

You will determine how to perform the activity by following the data sheet, and by using the training materials as reference tools.

There are Instructors in the room to assist if you have questions.

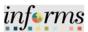

## **Lesson 2: Training Exercise**

#### Debrief

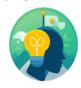

| 1. | When adding the Budget Funding to a New Position what is the Effective Date of the Suspense Combination Code?           |
|----|----------------------------------------------------------------------------------------------------|
|    |                                                                                                    |
|    |                                                                                                    |
|    |                                                                                                    |
| 2. | Who do you contact if you do not see the Combination Code you need when adding or updating the funding to the position? |
|    |                                                                                                    |
|    |                                                                                                    |

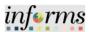

Lesson Summary

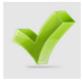

Now that you have completed the lesson, you should be able to:

- Learn how Department budget funding is established for new positions
- Learn how to update Department budget funding on existing positions.
- Learn how to inactivate Department budget funding for a position.

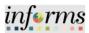

#### Lesson 3: Overview

At the conclusion of this lesson, you will be able to:

- Modify a position
- Validate the Modification Request
- Inactivate a position
- Validate the Inactive Request

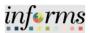

## Lesson 3: Introduction

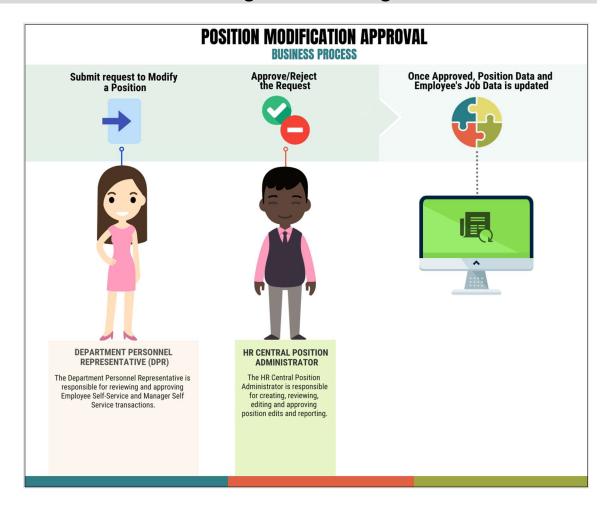

The Department Personnel Representative is responsible for reviewing and approving Employee Self-Service and Manager Self Service transactions.

The Department Personnel Representative (DPR) is responsible for modifying positions as needed. Some position modifications are changing a position from Temporary to Regular; inactivating a position; changing reporting structure; position status change, and position data update.

There are two position effective dates:

- Top of Stack If the position effective date is equal to or greater than the Job effective date. The system automatically updates the Job record once approved.
- Sandwich Row If the position effective date lands in between the Job effective dates, the position row will not be added. The Job record will be manually updated by the HR Position Administrator.

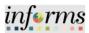

**Key Terms** 

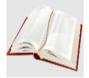

The following key terms are used in this module:

| Term         | Definition                                                                                                    |  |
|--------------|----------------------------------------------------------------------------------------------------|--|
| Sandwich Row | Position effective date lands in between Job effective dates, position row will not be added. The Job record will be manually updated by the HR Position Administrator. |  |
| Top of Stack | Position effective date is equal to or greater than Job effective date, system automatically updates Job record once approve                                            |  |

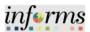

## Lecture 1: Modify Position

The DPR has the ability to request modifications to positions that have been fully approved. Some modifications will affect the effective date such as changing the position from temporary to regular; inactivating a position; changing the reporting structure; and updating the position status.

The following example will display how to modify a position's reporting structure.

Navigate to Manage Position: **Human Resources (HCM) > DPR Self-Service > Manage Position** 

- 1. In the **Position Number** field, enter the position number being modified.
- 2. Select Search.

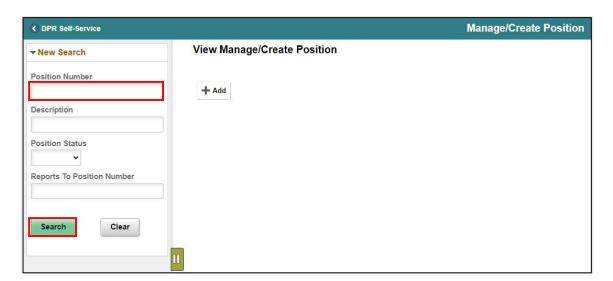

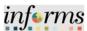

# Lecture 1: Modify Position

The position information is displayed.

1. Select the **position being modified**.

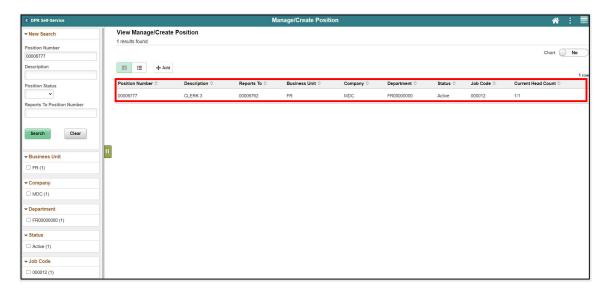

2. Select the Plus Sign (+) above the Effective Date to modify the position with a new effective date.

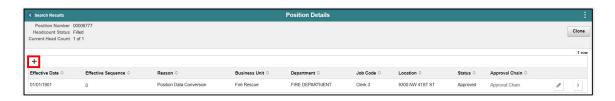

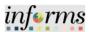

# Lecture 1: Modify Position

The **Request Details** pop-up is displayed to enter the new effective date and the modification reason.

Listed below are some of the **common Modification Reason Codes** users will use when making modifications.

| Reason Code | Description                                |
|-------------|--------------------------------------------|
| FTE         | Change from Temporary to Regular           |
| INA         | Position Inactivated                       |
|             | (Must have an effective date and <b>no</b> |
|             | incumbents in the position)                |
| RTC         | Reports to Change                          |
|             | (Must have an effective date and           |
|             | incumbents in the position)                |
| STA         | Position Status Change                     |
| UPD         | Position Data Update                       |

- 3. In the \*Effective Date, enter the new effective date.
- 4. In the Reason Code field, select RTC (Reports to Change) as the reason.
- 5. Select Continue.

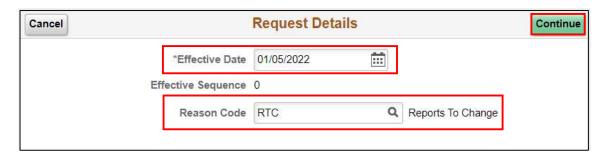

The **Position Data** page (Step 1 of 5) will be displayed, and users will have to go through the 5 steps of Manage a Position to complete the request.

6. In the Work Location section, in the Reports To field, enter the position number of the new immediate supervisor.

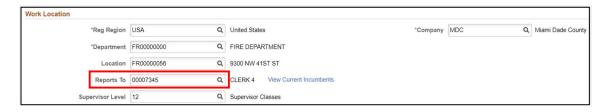

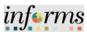

## Lecture 1: Modify Position

7. Review the requested modifications and select **Next**.

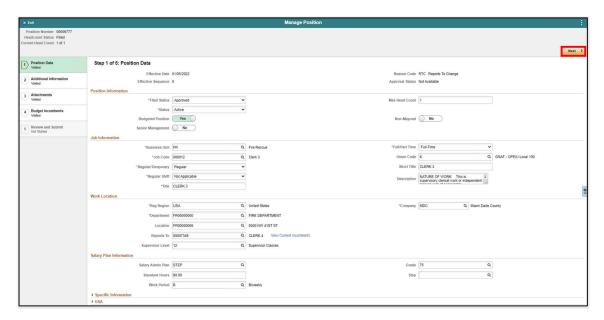

8. Review Additional Information page (Step 2 of 5) and select Next.

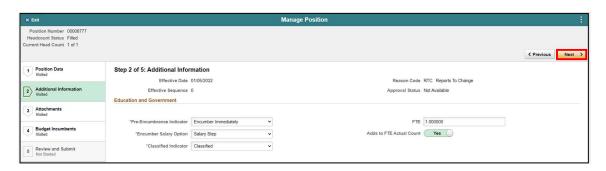

Attachments for this process are optional.

9. Review Attachments page (Step 3 of 5) and select Next.

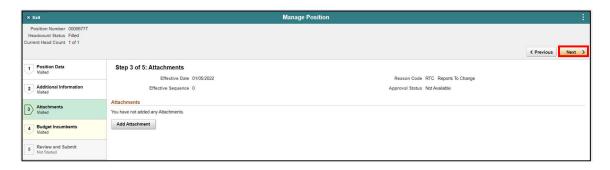

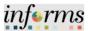

# Lecture 1: Modify Position

10. Ensure the **Update Incumbents** toggle is set to **Yes** since this position has incumbents.

**NOTE:** When there are no incumbents in the position it is required to have the Update Incumbents field set to No before submitting the request.

Notice in the **Current Incumbents** section, the incumbent in the current position is listed.

11. Review **Budget Incumbents** page (Step 4 of 5) and select **Next.** 

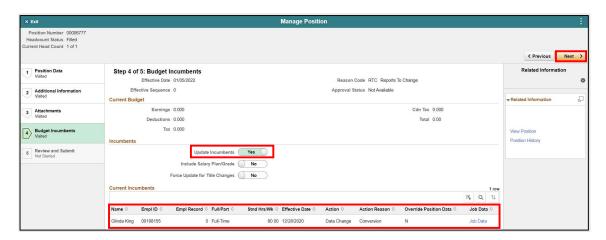

- 12. In the **Summary of Changes** section of the **Review and Submit** page (Step 5 of 5), ensure the requested modifications are listed correctly.
- 13. Select **Submit** once the requested modifications are ready for processing.

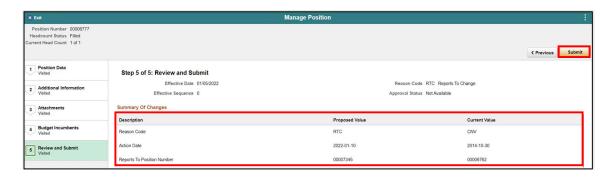

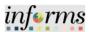

# Lecture 1: Modify Position

The **Position Confirmation** screen appears pending the approval of the **HR Central Position Administrator.** Once fully approved the Position Data as well as the employee's Job Data is updated accordingly.

**NOTE:** Once position is approved, the DPR will receive notification that the requested position changes have taken effect.

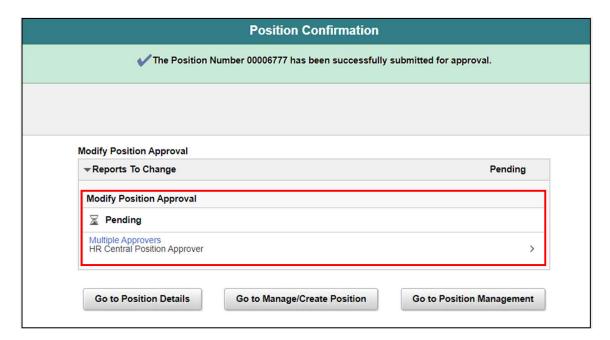

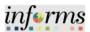

Lecture 2: Validating Modification Request Validating the modification request affects the Position.

Navigate to Manage Position: **Human Resources (HCM) > DPR Self-Service > Manage Position** 

- 1. In the Position Number field, enter the position number being modified.
- 2. Select **Search**.

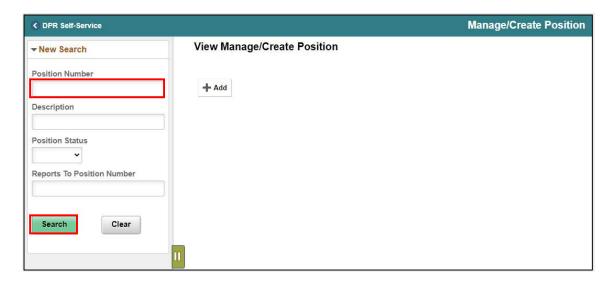

The position information is displayed.

3. Select the **position being validated**.

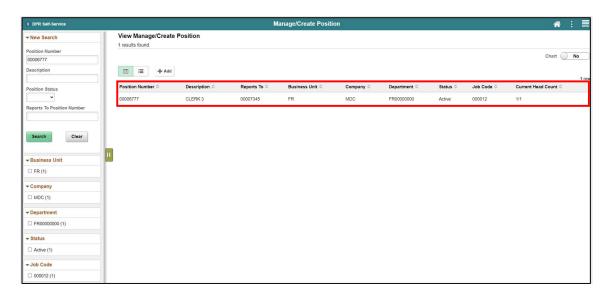

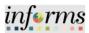

Lecture 2: Validating Modification Request The **Position Details** page displays the position activities listed with the Effective Dates, Reason, and Approval Status.

Notice the recent request approved.

4. Select the **Greater Than (>) button** to see full details of the position.

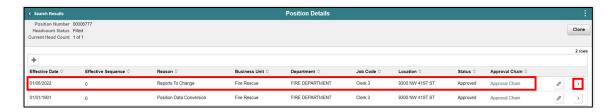

The **View Position** page is displayed with the position details.

Notice the **Reason field, Approval Status field, and Reports to field** updated accordingly.

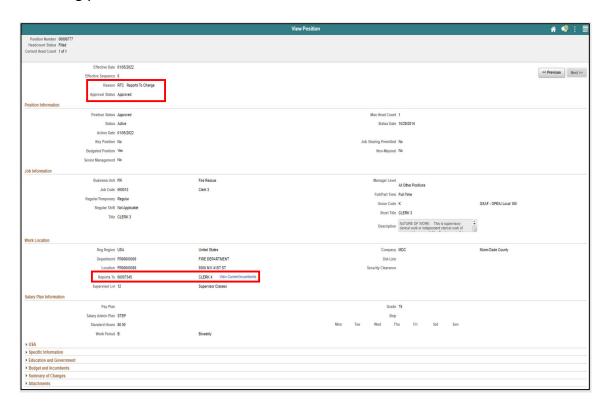

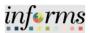

Lecture 2: Validating Modification Request Once the Position Data has been validated, the next step is to validate the employee's job data record. Users need to ensure the employee's job data reflects the new reports to change as this will affect the reporting structure and processes such as Time & Absence Management and ePerformance Management.

Navigate to Job Data: HCM >HR Administration > Job Information > Job Data

- 1. Select the Find an Existing Value tab.
- 2. In the Empl ID field, enter the Employee's 8-digit Numeric Identification Number.
- 3. Select Search.

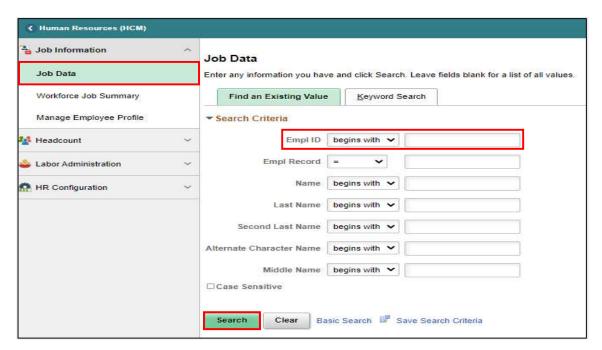

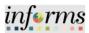

Lecture 2: Validating Modification Request The Employee's Job Data record will be displayed.

4. Select the **Job Information** tab to see the reporting change.

Notice under **Job Information Details** the **Reports To** section now displays the employee's **new immediate supervisor's Position Number, Employee ID, and Name.** 

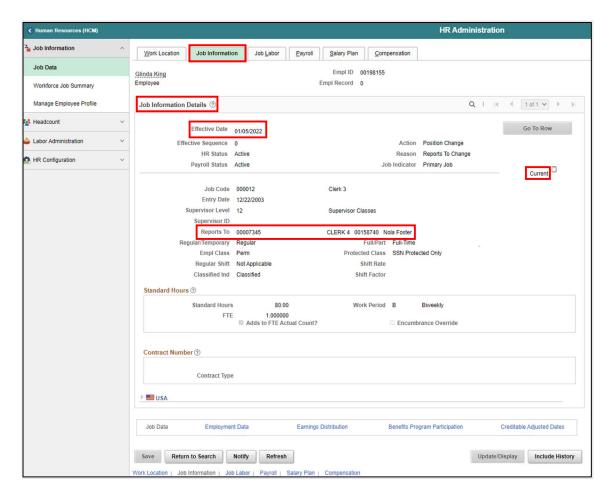

This concludes the Validating Modification Request process.

NOTE: Top of stack record will see current.

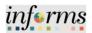

Lecture 2: Validating Modification Request When inactivating a position, it is important to ensure there are no incumbents in the position.

NOTE: For historical purposes, no fields in this process are to be modified except the Update Incumbents toggle in Budgeted Incumbents which is Step 4 of the process.

Navigate to Manage Position: Human Resources (HCM) > DPR Self-Service > Manage Position

- 1. In the Position Number field, enter the position number being inactivated.
- 2. Select Search.

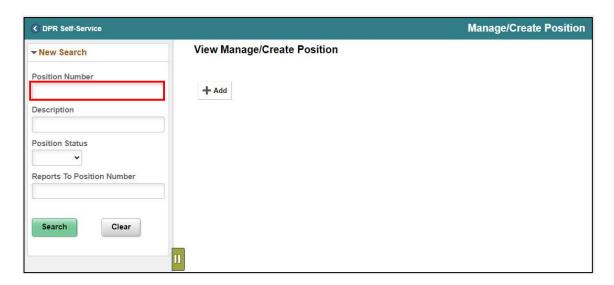

The position information is displayed.

1. Select the position being inactivated.

NOTE: Ensure the Current Head Count is zero when deactivating a position

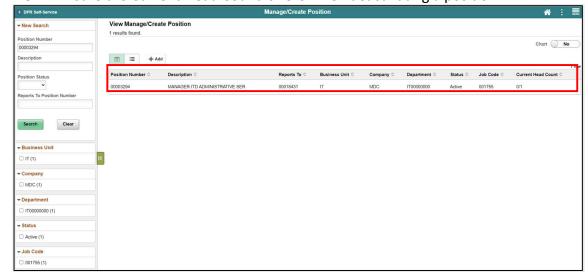

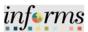

Lecture 2: Validating Modification Request 2. Select the Plus Sign (+) above the Effective Date to modify the position with a new effective date.

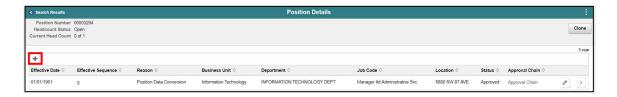

The **Request Details** pop-up is displayed to enter the new effective date and select the modification reason.

- 3. In the \*Effective Date field, enter the new effective date.
- 4. In the Reason Code field, select INA (Position Inactivated) as the reason.
- 5. Select Continue.

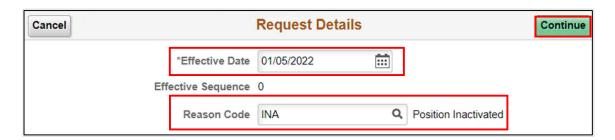

The **Position Data** page (Step 1 of 5) will be displayed, and users will have to go through the 5 steps of Manage a Position to submit the request.

6. In the **Position Information** section, in the \*Status field, select **Inactive**.

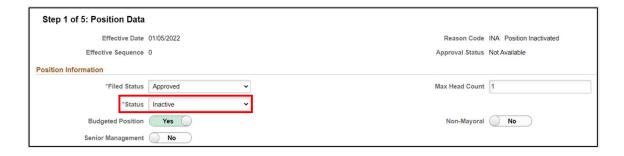

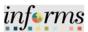

Lecture 3: Inactive Position 7. Review the requested modifications and select Next.

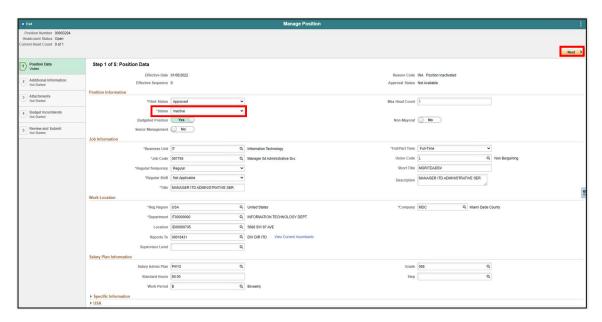

8. Review Additional Information page (Step 2 of 5) and select Next.

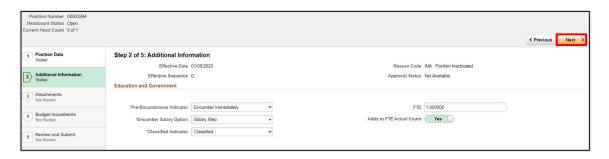

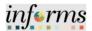

Lecture 3: Inactive Position

Attachments for this process are required.

- 9. On the **Attachments** page (Step 3 of 5) attach any supporting documentation regarding the request.
- 10. Select Attachment.

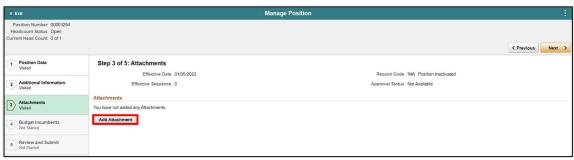

- 11. Select My Device.
- 12. Select the file being attached.
- 13. Select Upload.
- 14. Select Done.
- 15. In the **Description** field, enter a **brief description of the supportingdocumentation**.
- 16. Select Next.

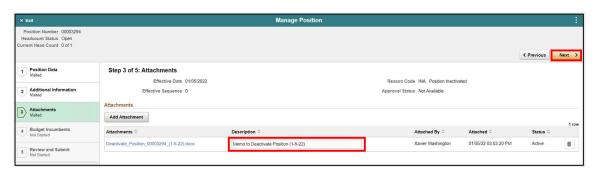

- 17. In the Budget Incumbents page (Step 4 of 5) in Update Incumbents field select No.
- 18. Select Next.

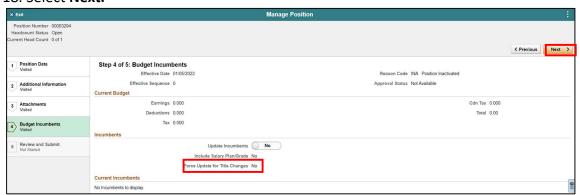

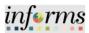

Lecture 3: Inactive Position

- 19. In the **Summary of Changes** section of the **Review and Submit** page (Step 5 of 5), ensure the requested modifications are listed correctly.
- 20. Select **Submit** once the requested modifications are ready for processing.

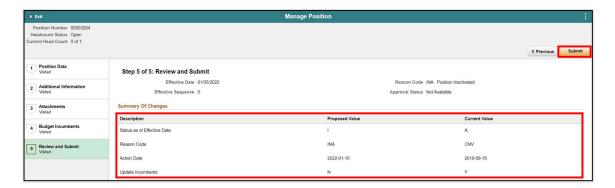

The **Position Confirmation** screen appears pending the approval of the **HR Central Position Administrator.** Once fully approved the Position Data is updated accordingly.

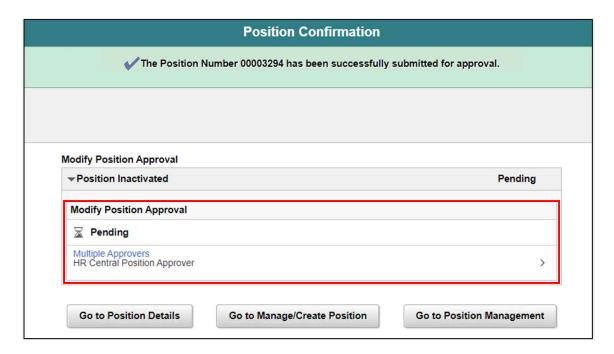

This concludes the Inactive Position process.

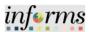

Lecture 4: Validating Inactive Position Validating the modification request affects the Position.

Navigate to Manage Position: **Human Resources (HCM) > DPR Self-Service > Manage Position** 

- 1. In the Position Number field, enter the position number being inactivated.
- 2. Select Search.

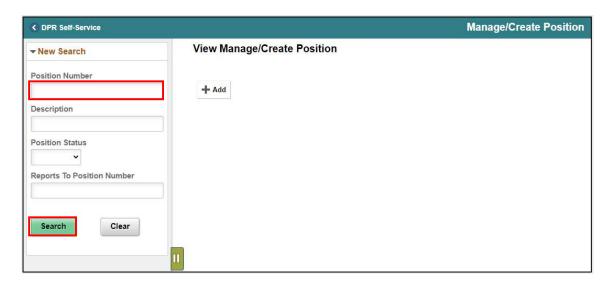

The position information is displayed.

3. Select the **position being validated.** 

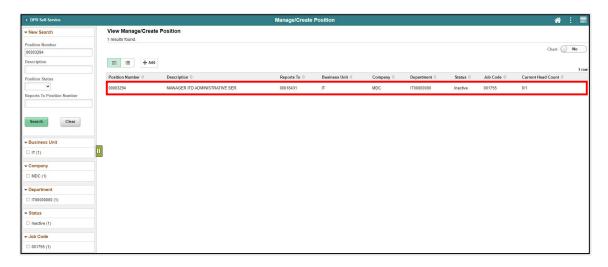

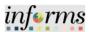

Lecture 4: Validating Inactive Position The **Position Details** page displays the position activities listed with the Effective Dates, Reason, and Status.

Notice the recent request approved.

4. Select the **Greater Than (>) button** to see full details of the position.

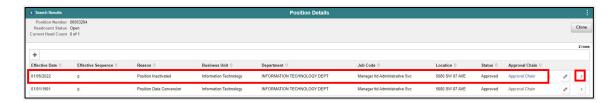

The View Position page is displayed with the position details.

Notice the **Reason** field and the **Approval Status** field updated accordingly.

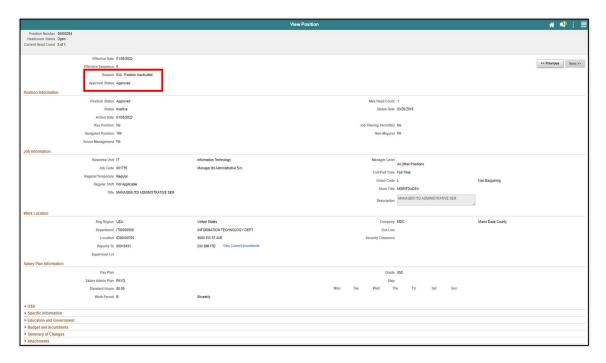

The position is successfully Inactivated, and this concludes the Validating Inactive Position process.

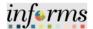

### **Lesson 3: Training Activity 1**

**Demonstration** 

The Instructor will now demonstrate how to execute the business process through the INFORMS training environment.

Scenario

DPR will be inactivating a position.

#### Instructions

This activity is will be performed individually; you must complete it on your classroom workstation using the INFORMS training environment. Your Instructor will tell you how to log into INFORMS.

You will determine how to perform the activity by following the data sheet, and by using the training materials as reference tools.

There are Instructors in the room to assist if you have questions.

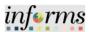

# **Lesson 3: Training Exercise**

### Debrief

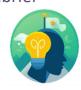

| 1. When requesting a Reports to Change with current incumbents, the Update Incumbents toggle must be set to Yes. (True or False) |  |
|----------------------------------------------------------------------------------------------------|--|
|                                                                                                    |  |
|                                                                                                    |  |
|                                                                                                    |  |
| 2. When inactivating a position, it is okay to have incumbents currently in the position? (True or False)                        |  |
|                                                                                                    |  |
|                                                                                                    |  |

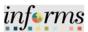

### Lesson Summary

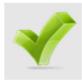

Now that you have completed the lesson, you should be able to:

- Modify a position
- Validate the Modification Request
- Inactivate a position
- Validate the Inactive Request

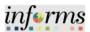

Lesson 4: Overview At the conclusion of this lesson, you will be able to:

• Update a temporary employee to regular status in order for them to obtain benefits

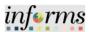

Lesson 4: Introduction

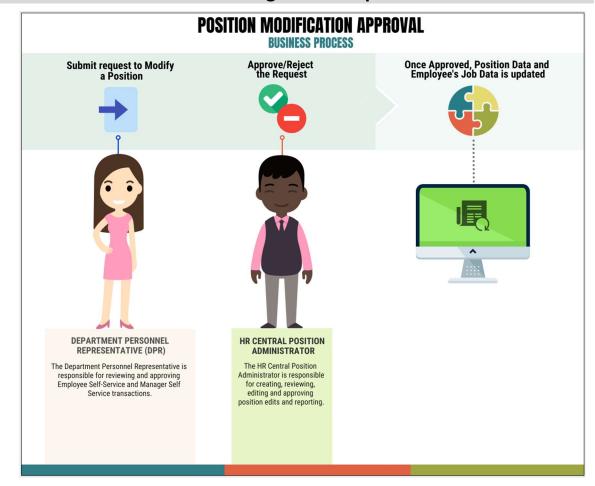

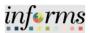

**Key Terms** 

The following key terms are used in this module:

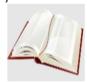

| Term | Definition |
|------|------------|
| N/A  |            |

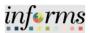

Lecture 1: Submit Job Data Changes that Impact Benefits This lesson will review Submit Job Data Changes that Impact Benefits.

 Update a temporary employee to regular status in order for them to obtain benefits

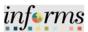

Lecture 1: Submit Job Data Changes that Impact Benefits This lesson will review how to submit job data changes that impact benefits. To make a position benefit eligible for a part-time/temporary employee, the initial process begins with modifying the position.

Modifications include:

- Modifying FTE
- Modifying the standard hours
- · Changing it from temporary to regular

Once this process is complete, the position will be benefit eligible.

Navigate to Manage Position: **Human Resources (HCM) > DPR Self-Service > Manage Position** 

- 1. In the Position Number field, enter the part-time/temporary position number being modified.
- 2. Select Search.

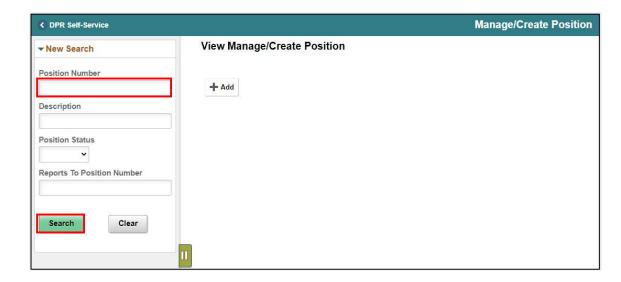

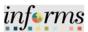

Lecture 1: Submit Job Data Changes that Impact Benefits The position information is displayed.

3. Select the **position being modified**.

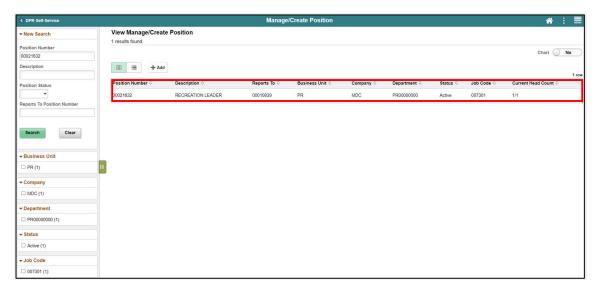

4. Select the Plus Sign (+) above the Effective Date to modify the position with a new effective date.

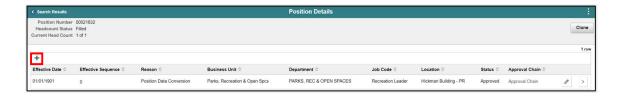

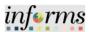

Lecture 1: Submit Job Data Changes that Impact Benefits The **Request Details** pop-up is displayed to enter the new effective date and the **FTE** (Change from Temp to Reg) modification reason.

- 5. In the \*Effective Date, enter the new effective date.
- 6. In the **Reason Code** field, select **FTE** (**Change from Temp to Reg**) as the reason.
- 7. Select Continue.

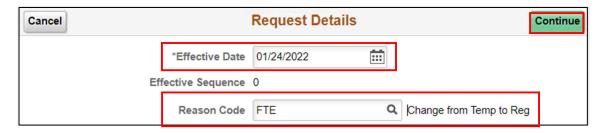

The **Position Data** page (Step 1 of 5) will be displayed, and users will have to go through the 5 steps of Manage a Position to complete the request.

- 8. In the **Job Information** section, in the **\*Regular/Temporary** field, **select Regular** from the drop down.
- 9. In the \*Full/Part Time field, select Full-Time.

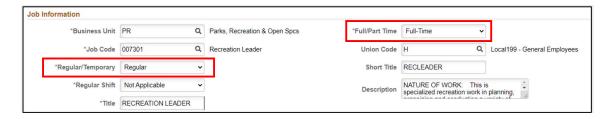

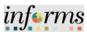

10. Review the requested modifications and select Next.

Lecture 1: Submit Job Data Changes that Impact Benefits

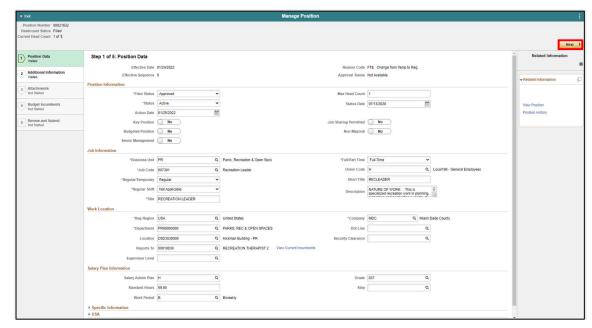

- 11. In the **Additional Information** page (Step 2 of 5), in the **FTE** field, enter **1.00**. **NOTE:** When changing a Part-Time position to Full-time it is necessary to adjust the FTE to 1.
- 12. Select Next.

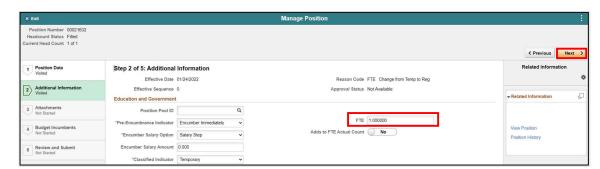

Attachments for this process are optional.

13. Review Attachments page (Step 3 of 5) and select Next.

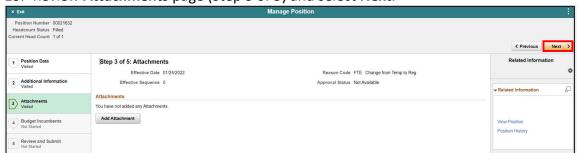

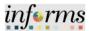

Lecture 1: Submit Job Data Changes that Impact Benefits

14. Ensure the **Update Incumbents** toggle is set to **Yes** since this position has incumbents.

**NOTE:** When there are no incumbents in the position it is required to have the Update Incumbents field set to No before submitting the request.

Notice in the **Current Incumbents** section, the incumbent in the current position is listed as well as their current information.

15. Review **Budget Incumbents** page (Step 4 of 5) and select **Next.** 

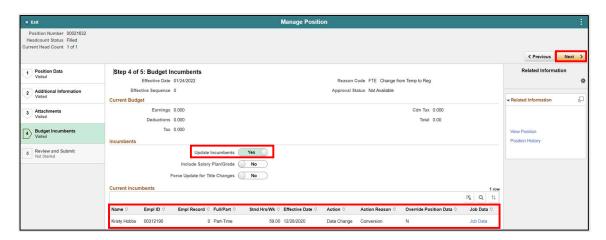

- 16. In the **Summary of Changes** section of the **Review and Submit** page (Step 5 of 5), ensure the requested modifications are listed correctly
- 17. Select **Submit** once the requested modifications are ready for processing.

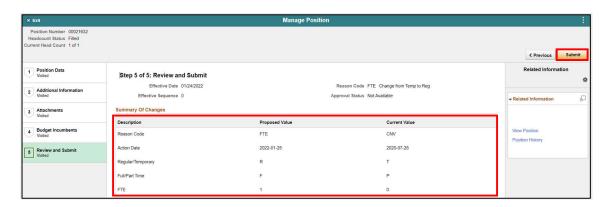

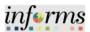

Lecture 1: Submit Job Data Changes that Impact Benefits

The **Position Confirmation** screen appears pending the approval of the **HR Central Position Administrator.** Once fully approved the Position Data as well as the employee's Job Data is updated accordingly.

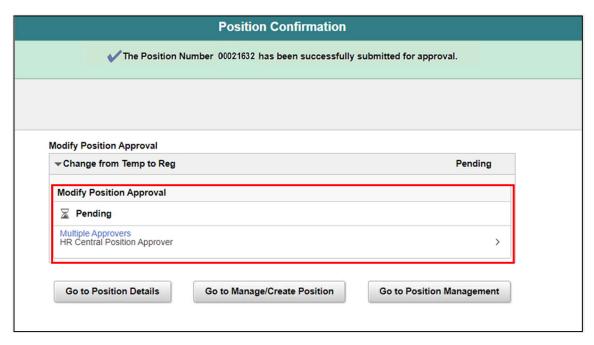

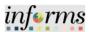

Lecture 1: Submit Job Data Changes that Impact Benefits Once the position modification has been approved and validated, the next step is to validate the employee's job data record. Users need to ensure the employee's job data reflects the position modifications such as the Regular/Temporary, Full/Part Hours, Standard Hours, and FTE status as this will affect the employee's benefits.

Navigate to Job Data: HCM >HR Administration > Job Information > Job Data

- 1. Select the Find an Existing Value tab.
- 2. In the Empl ID field, enter the Employee's 8-digit Numeric Identification Number.
- Select Search.

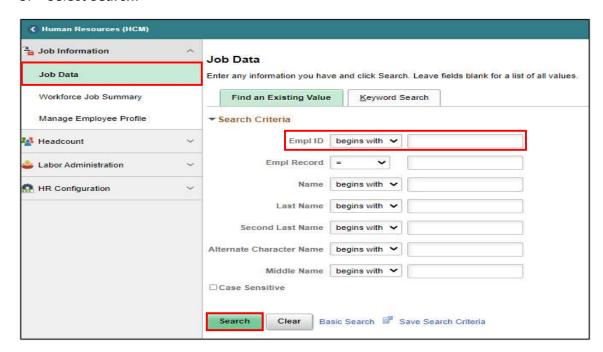

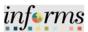

Lecture 1: Submit Job Data Changes that Impact Benefits The Employee's Job Data record will be displayed.

4. Select the **Job Information** tab to see the reporting change.

Notice under Job Information Details the Regular/Temporary section now displays the employee's new Regular status, Full-Time, Standard Hours, and new FTE. The employee is now eligible to receive benefits.

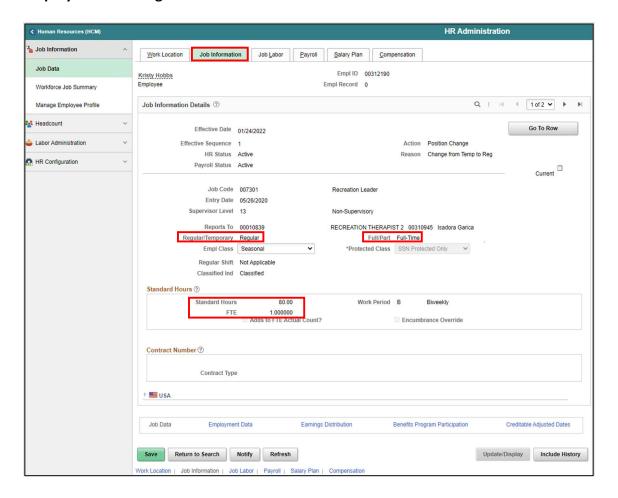

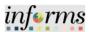

Lecture 1: Submit Job Data Changes that Impact Benefits

In order to change the EMPL class, a new row must be added.

- 5. Select the Work Location tab.
- 6. Select the **plus (+) sign** to add a new row.
- 7. Enter the **effective date** and select the appropriate **Action** and **Reason** from the dropdown menu.
- 8. Select Save.

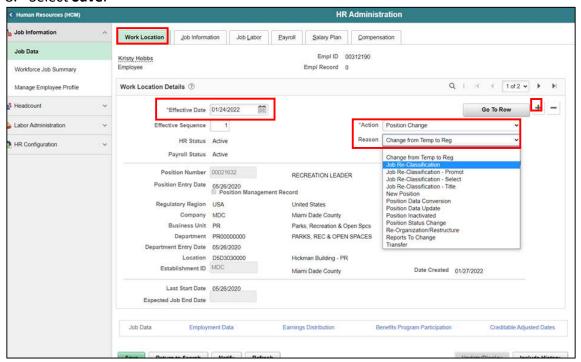

9. Navigate back to the **Job Information** tab.

10. Select the appropriate **EMPL Class** from the dropdown menu.

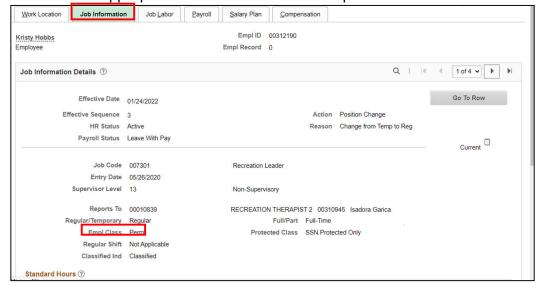

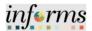

# Lesson 4: Training Activity 1

Demonstration

The Instructor will now demonstrate how to execute the business process through the INFORMS training environment.

Scenario

DPR will change an employee from part-time to full-time.

#### Instructions

This activity is will be performed individually; you must complete it on your classroom workstation using the INFORMS training environment. Your Instructor will tell you how to log into INFORMS.

You will determine how to perform the activity by following the data sheet, and by using the training materials as reference tools.

There are Instructors in the room to assist if you have questions.

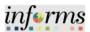

# **Lesson 4: Training Exercise**

#### Debrief

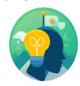

| 1. | Temporary employees are not eligible for benefits. TRUE or FALSE?                            |
|----|----------------------------------------------------------------------------------------------|
|    |                                                                                              |
|    |                                                                                              |
|    |                                                                                              |
| 2. | All position data changes are subject to approval before Job Data is updated. TRUE or FALSE? |
|    |                                                                                              |

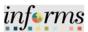

Lesson Summary

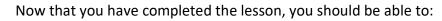

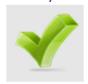

• Update a temporary employee to regular status in order for them to obtain benefits

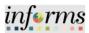

Lesson 5: Overview At the conclusion of this lesson, you will be able to:

- Successfully transfer employees to another Position Number.
- Verify the transfer within the Job Data.

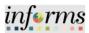

Lesson 5: Introduction

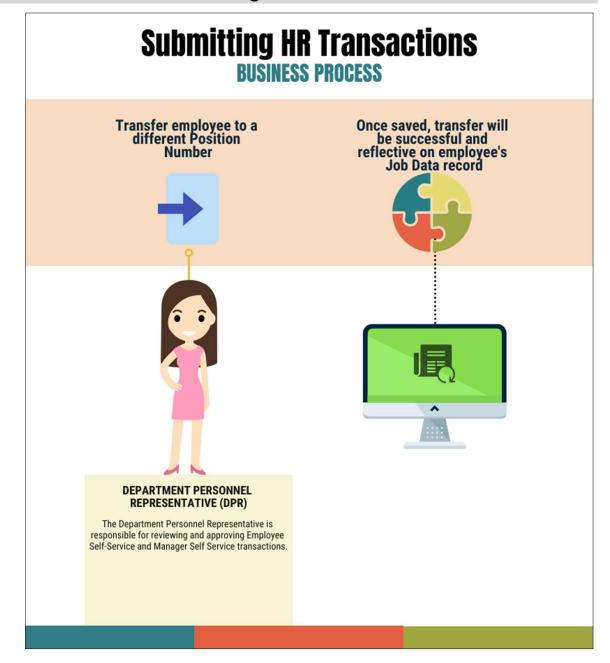

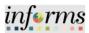

Key Terms

The following key terms are used in this module:

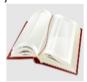

| Term | Definition |
|------|------------|
| N/A  |            |

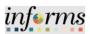

Lesson 5: Submitting HR Transaction This lesson will review Submitting HR Transaction.

• Transfer employee to a lateral position.

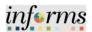

Lecture 1: Transfer Employee to a Position (Lateral) Transfer Employee to a different Position Number (Lateral) – will allow you to transfer the employee within the same Department and Job Code to a different Position within your Business Unit (exclusively).

**NOTE:** This action is best used when transferring an employee from one branch location to another or to different time shifts.

Navigate to Employee Position Lateral XFER: Human Resources (HCM) > DPR Self-Service > Employee Position Lateral XFER

On the **Position Lateral Transfer page** under **Find an Existing Value**:

- 1. In the Empl ID field, enter the Employee's 8-digit Numeric Identification Number.
- 2. In the Business Unit field, enter the Business Unit.
- 3. In the First Name field, enter the employee's first name.
- 4. In the Last Name field, enter the employee's last name.
- 5. Select **Search.**

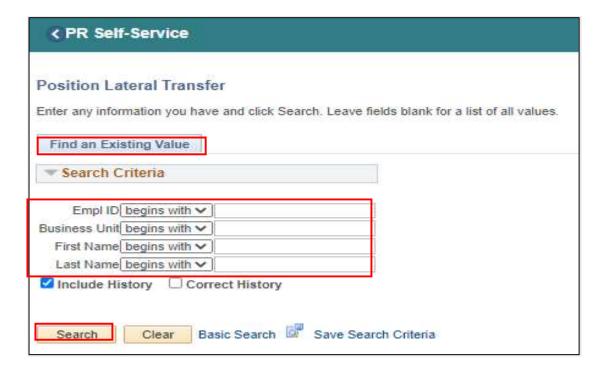

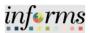

The employee's current information will be displayed.

Lecture 1: Transfer Employee to a Position (Lateral)

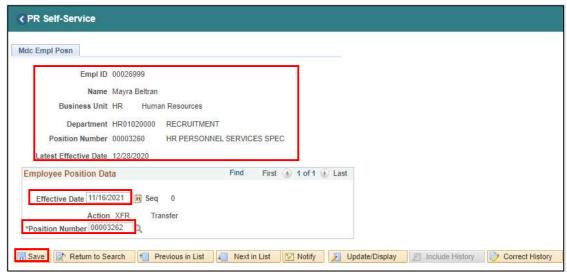

- 6. In the Effective Date field, enter the Effective Date of the Transfer.
- 7. In the \*Position Number field, enter the \*Position Number you wish to transfer the employee to.
- 8. Select Save.

Notice the employee was transferred from **Position #00003260 to Position #00003262.** 

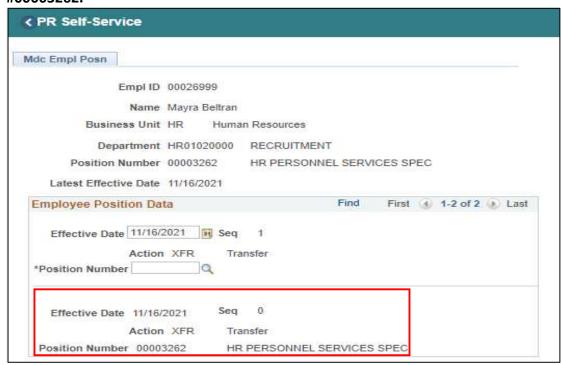

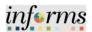

Verifying the Employee's Transfer (Lateral).

Navigate to Job Data: **HCM >HR Administration > Job Information > Job Data.** 

11. In the Empl ID field, enter the Employee's 8-digit Numeric Identification Number.

12. Select Search.

Lecture 2:

**Employee** 

Transfer

(Lateral)

Verify

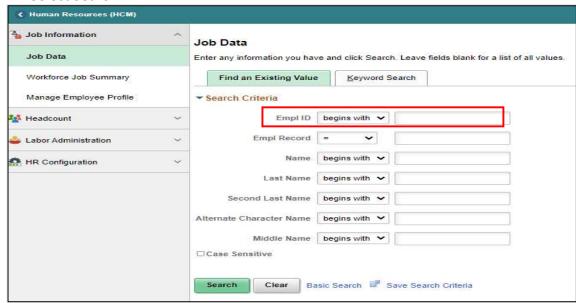

Transfer successful. The employee's recent record is displayed (Record 1 of 4) with the recent Transfer effective of 11/16/2021.

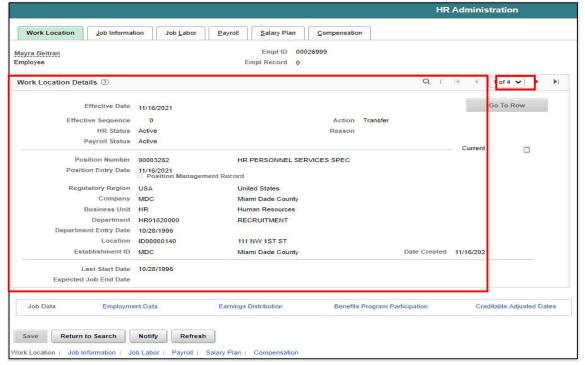

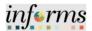

## **Lesson 5: Training Activity 1**

Demonstration

The Instructor will now demonstrate how to execute the business process through the INFORMS training environment.

Scenario

DPR will transfer employee to a lateral position.

#### Instructions

This activity is will be performed individually; you must complete it on your classroom workstation using the INFORMS training environment. Your Instructor will tell you how to log into INFORMS.

You will determine how to perform the activity by following the data sheet, and by using the training materials as reference tools.

There are Instructors in the room to assist if you have questions.

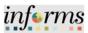

# **Lesson 5: Training Exercise**

#### Debrief

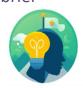

| 1. | Can a DPR transfer an employee to a lateral position in a different department? |
|----|---------------------------------------------------------------------------------|
|    |                                                                                 |
|    |                                                                                 |
|    |                                                                                 |

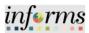

Lesson Summary

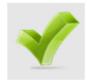

Now that you have completed the lesson, you should be able to:

- Successfully transfer employees to another Position Number.
- Verify the transfer within the Job Data.

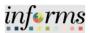

#### Lesson 6: Overview

At the conclusion of this lesson, you will be able to:

- Request Merit Increase for Salary Grade Employee
- Request Merit Increase for Salary Step Employee
- Request Component of Pay
- Request License/Certification

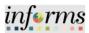

# Lesson 6: Introduction

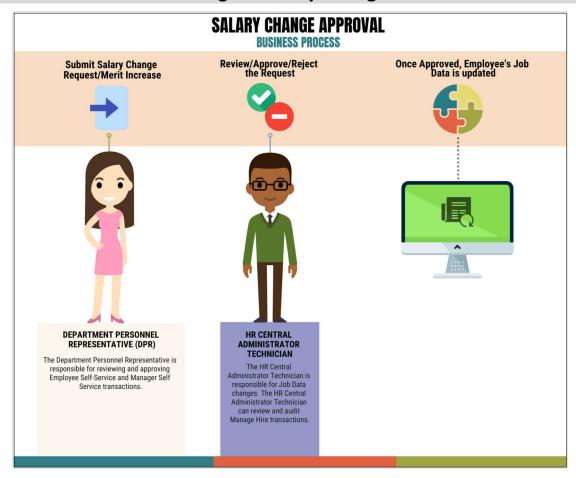

The Department Personnel Representative (DPR) is responsible for requesting Salary Changes such as merit increases once evaluations have been fully reviewed and approved. The HR Central Administrator Technician will review and approve or deny the Salary Change request. Once approved, the employee's job data is updated.

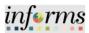

Lesson 6: Introduction

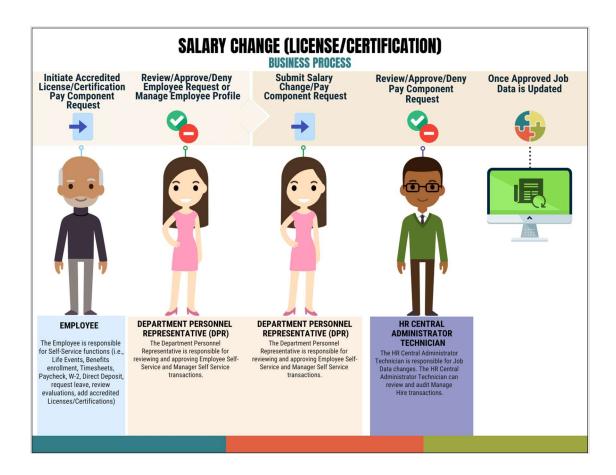

Once an employee has received an accredited License or Certification related to their classification, they will add the information via Employee Profile the Department Personnel Representative (DPR) will then review and approve this request. Once fully approved the DPR is responsible for requesting Salary Changes for License/Certifications. The HR Central Administrator Technician will review and approve or deny the Salary Change request. Once approved, the employee's job data is updated.

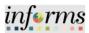

**Key Terms** 

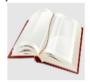

The following key terms are used in this module:

| Term              | Definition                                                                                                    |
|-------------------|----------------------------------------------------------------------------------------------------|
| Components of Pay | Additional elements of pay added to the employees pay. They can be added or taken away based on operational need. The legacy term is pay exception. |

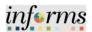

Lecture 1: Merit Increase (Salary Grade) Submitting Merit Increase for a Salary Grade employee.

Navigate to DPR Salary Change: **Human Resources (HCM) > DPR Self-Service > DPR Salary Change** 

- 1. Select **Search Options** to search for an Employee.
- 2. In the Search your Employees field, enter either the Employee's Name or Employee ID #.
- 3. Select Search.

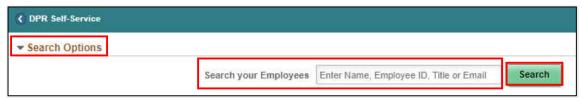

4. Select the Employee's Record.

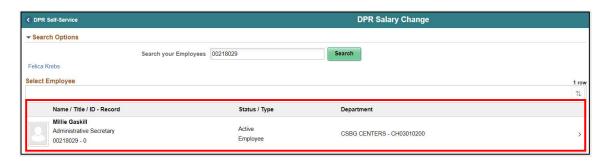

- 5. Under the **Compensation Details** section, in the \***Transaction Date field** enter the **effective date of the merit request.**
- 6. In the \*Reason field select Merit.
- 7. In the Change Percent field enter the merit increase in decimal form.
- 8. Tab to see the New Information Biweekly Salary update accordingly.

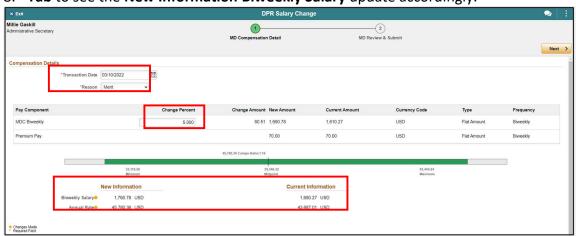

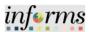

Lecture 1: Merit Increase (Salary Grade) 9. Scroll down and select **Default Pay Components** to refresh the MDC Biweekly rate.

Notice within the **Pay Components** Section, the **MDBKLY** rate adjusts accordingly. This is the employee's new Biweekly rate.

- 10. Select Calculate Compensation.
- 11. Select Next.

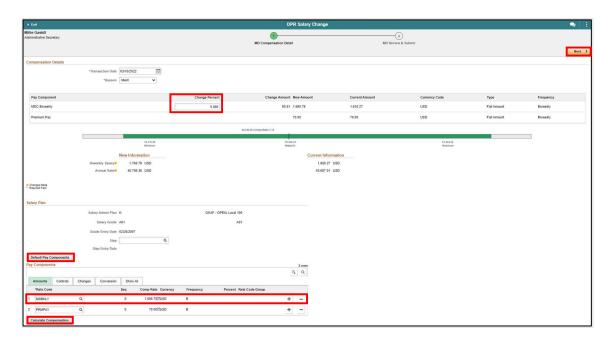

Review the adjustments accordingly. Notice the **Transaction Date, Reason**, and the **New Information Biweekly Salary** versus the **Current Information Biweekly Salary**.

- 12. In the **Comments** section enter the action requested or details. (Optional) Select **Add Attachment** to add any supporting documents.
- 13. Select Submit once ready for processing.

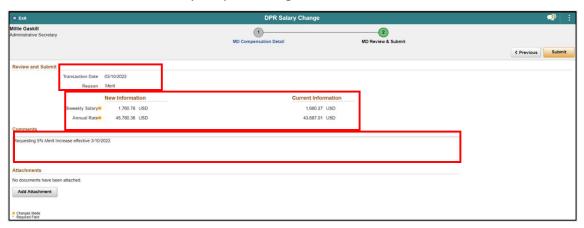

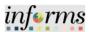

Lecture 1: Merit Increase (Salary Grade) **NOTE:** If the merit increase is more than 5% you will receive the following message. When requesting more than 5% merit increase, authorized documentation must be attached to the salary request before selecting the Submit button.

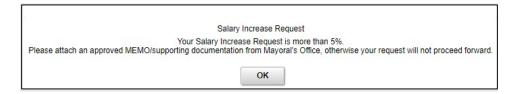

The DPR Salary Change conformation is displayed pending the approval of Central HR.

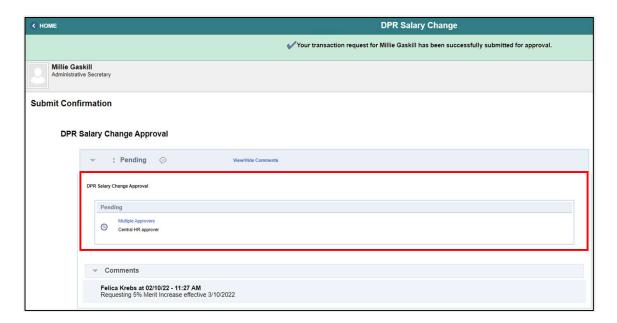

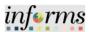

Lecture 1: Merit Increase (Salary Grade) Once Central HR has approved the merit increase request, users can verify the merit increase via the employee's Job Data.

Navigate to Job Data: Human Resources (HCM) > HR Administration > Job Information > Job Data

- 1. Select the **Find an Existing Value** tab.
- 2. In the Empl ID field, enter the Employee's 8-digit Numeric Identification Number.
- 3. Select Search.

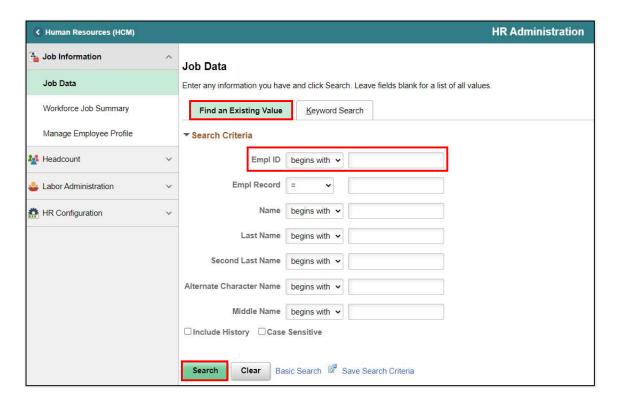

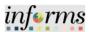

Lecture 1: Merit Increase (Salary Grade) The employee's job data record is displayed with the recent record first. Notice the employee has two records **1 of 2**.

#### 4. Select the Salary Plan tab.

Notice the employee's new Merit with the Effective Date. The record reads **Future** as the request was future dated if the request was current, it would read as **Current**.

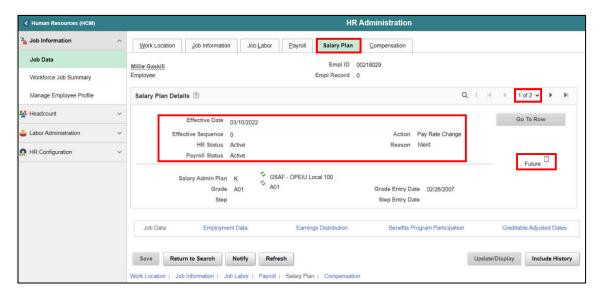

Page 2 of 2 is the previous Pay Rate Change.

Notice the word **Current** on the page once the merit takes affect this will read as **History** for historical information.

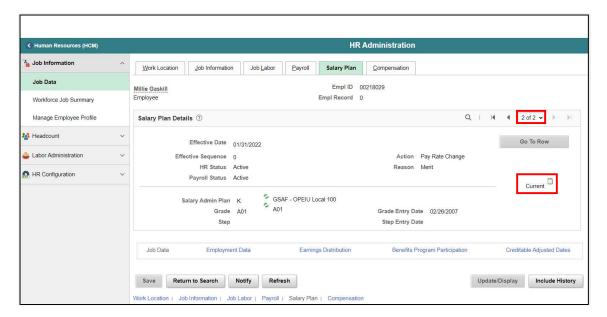

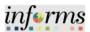

Lecture 1: Merit Increase (Salary Grade) The **Compensation** page displays the Compensation Rate listed.

5. Select the **Compensation** tab to see the Compensation Details between Record 1 and Record 2.

Displayed below is the **Effective Date, Action, Reason,** and the **new Compensation Rate** for the **Future** record.

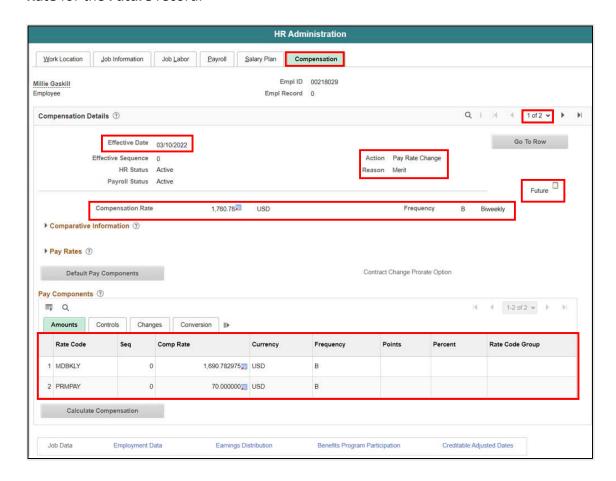

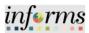

Lecture 1: Merit Increase (Salary Grade) Record 2 of 2

Displayed below is the **Effective Date, Action, Reason**, and the previous **Compensation Rate** for the **Current** record.

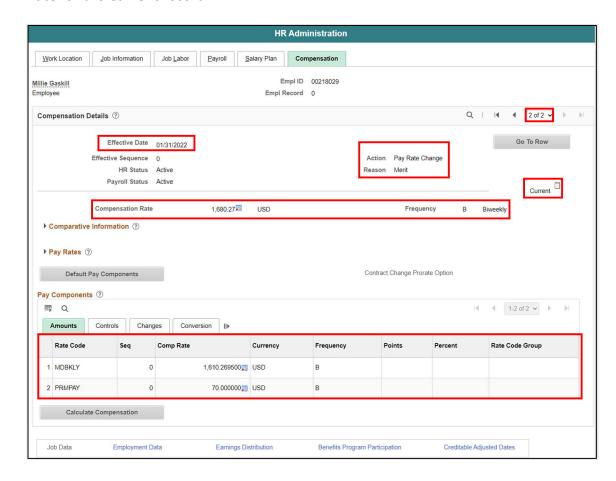

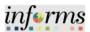

Lecture 2: Merit Increase (Salary Step) Submitting Merit Increase for a Salary Step.

Navigate to DPR Salary Change: **Human Resources (HCM) > DPR Self-Service > DPR Salary Change** 

- 1. Select **Search Options** to search for an Employee.
- 2. In the Search your Employees field, enter Employee Name or Employee ID #.
- 3. Select Search.

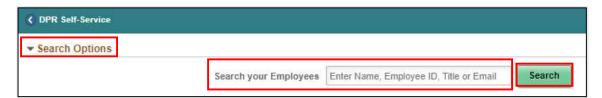

4. Select the Employee's Record.

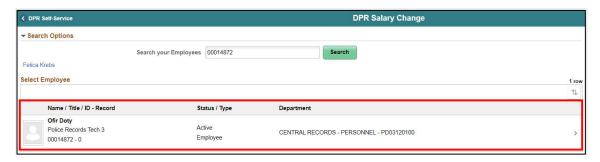

- 5. Under Compensation Details, in the \*Transaction Date field enter the effective date of the Merit.
- 6. In the \*Reason field select Merit.
- 7. Under the **Salary Plan** section, select the next **Step.**

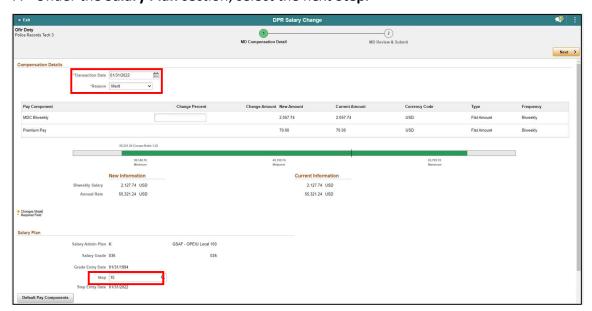

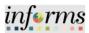

Lecture 2: Merit Increase (Salary Step) 8. Scroll down and select **Default Pay Components** to refresh the MDC Biweekly rate.

Notice within the **Pay Components** Section, the **MDBKLY** rate adjusted accordingly. This is the employee's new Biweekly rate.

- 9. Select Calculate Compensation
- 10. Select Next.

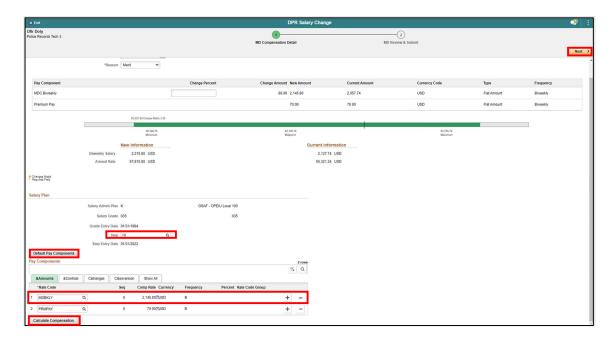

Review the adjustments accordingly. Notice the **Transaction Date, Reason, and the New Information Biweekly Salary** versus **the Current Information Biweekly Salary**regarding the **Biweekly Salary**.

- 11. In the **Comments** section **enter a brief description of the request**. (Optional) Select **Add Attachment** to add any documents.
- 12. Select Submit once ready for processing.

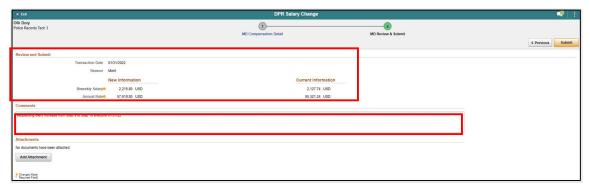

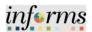

Lecture 2: Merit Increase (Salary Step) DPR Request HR Salary Change confirmation page is display and the request is now pending the approval by Central HR.

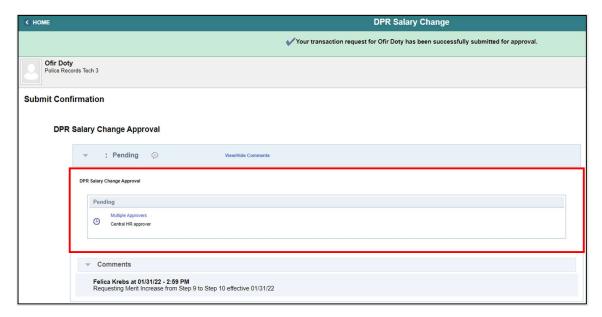

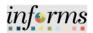

Lecture 3: Pay Components (Pay Supplements) Requesting Pay Components (Pay Supplements)

The Mayor, at his/her discretion, may change or eliminate any pay supplement designated for non-bargaining unit classified and exempt employees under his/her purview.

Special allowances are provided for employees as described in the Pay Plan after approval by the Department Director and the Human Resources Department, or as otherwise designated. It is the responsibility of the concerned department to monitor employees' eligibility for salary supplements and to advise them of the required procedure to obtain supplemental payments. Unless otherwise specified by the terms of a Collective Bargaining Agreement, employees will become eligible for salary supplements effective the beginning of the next pay period following the receipt of all required documentation by the Human Resources Department.

An eligible employee in a classification assigned to a pay grade or non-step salary range may receive a pay supplement. The value of a one-step pay supplement is 5%.

Pay Supplements are additional components of pay which are added to an employee's base pay. The types of pay supplements may be in the form of a step increase (1-3 steps), percent, or flat biweekly dollar amount. The calculation of base pay plus supplements is defined as the employee's Compensation Rate. The compensation hourly rate is the rate used to pay all regular and overtime hours.

Eligibility for supplements may be subject to review and approval by the respective Department Director and the Human Resources Department. Employees will become eligible for certification supplements effective the beginning of the first pay period immediately following the receipt of all the required competency milestones."

Within the Pay Components section of the Salary Changes page, DPRs can add or remove components of pay such as Leadworker, Night Differential, Licenses & Certifications, Premium Pay, Special Allowance, etc.

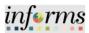

Lecture 3: Pay Components (Pay Supplements) Requesting pay components for an employee.

Navigate to DPR Salary Change: **Human Resources (HCM) > DPR Self-Service > DPR Salary Change** 

- 1. Select **Search Options** to search for an Employee.
- 2. In the **Search your Employees** field, enter **Employee ID**, **Employee Name**, **or Classification**.
- 3. Select Search.

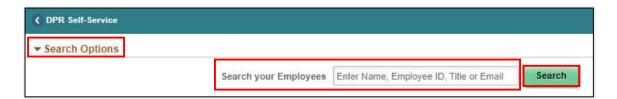

4. Select the Employee's Record.

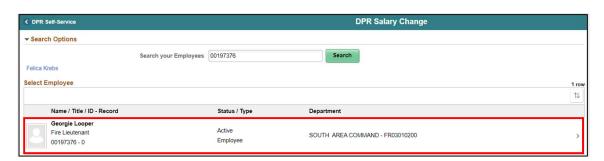

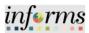

Lecture 3: Pay Components (Pay Supplements)

- 5. Under Compensation Details, in the \*Transaction Date field enter the effective Date of the pay component.
- 6. In \*Reason field select Components of Pay.

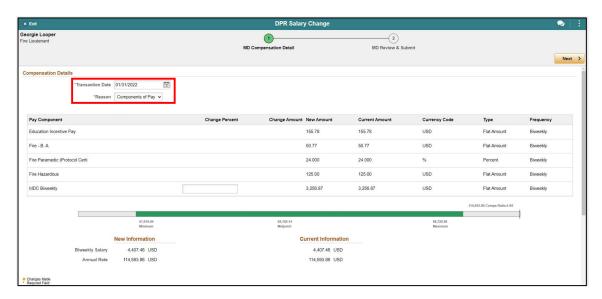

- 13. Scroll down to the Pay Components Section.
- 14. Select the **Plus (+) sign** on the right side to add a new row.
- 15. On the\*Rate Code column of the newly added row, select the magnifying glass for a list of available Pay Components.

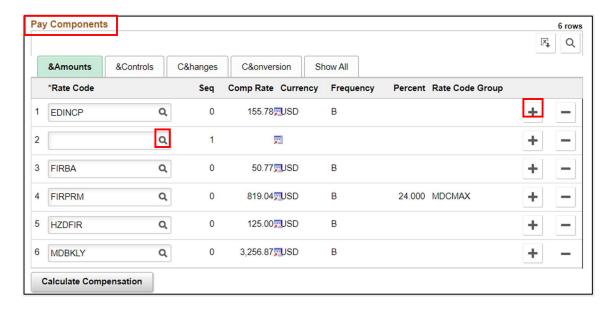

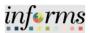

Lecture 3: Pay Components (Pay Supplements) An available list of **Pay Components** related to the Classification is displayed. This popup displays all of the available **Comp Rate Codes** based on their respective Bargaining Agreement and Classification with their respective **Description**, **Rate Code Type**, and **Rate Code Class** listed.

16. Select **LEAD** for Leadworker.

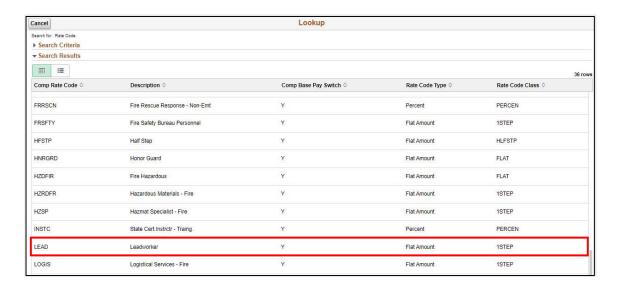

- 17. Select Default Pay Components.
- 18. Select Calculate Compensation.

Notice the LEAD (Leadworker) supplemental pay added to the Pay Components section.

#### 19. Select Next.

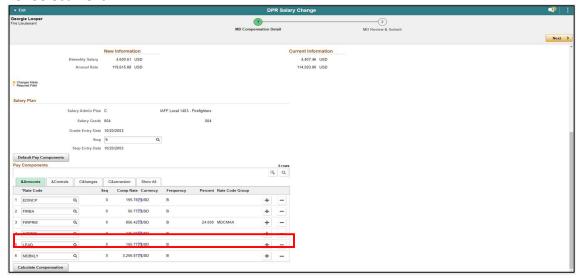

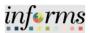

Lecture 3: Pay Components (Pay Supplements) 20. In the **Comments** section, enter a brief description of the request.

**NOTE:** Approved HR Compensation Memorandums are required when adding some Components of Pay.

21. Select **Add Attachment** to add the authorized Compensation Memo granting the employee the components of pay.

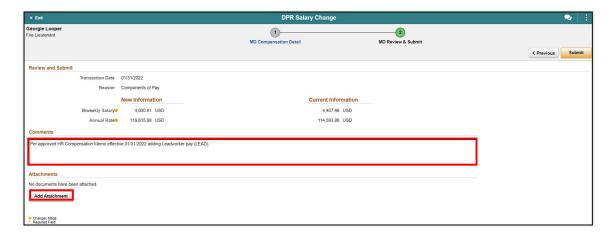

22. Select My Device.

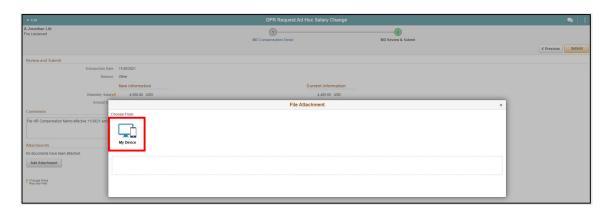

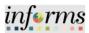

Lecture 3: Pay Components (Pay Supplements)

- 23. Locate and select the documentation.
- 24. Select Open.

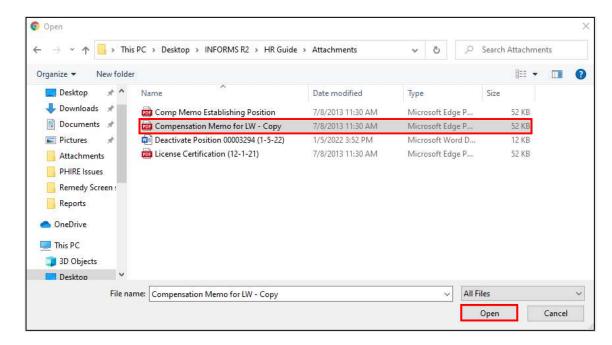

#### 25. Select Upload.

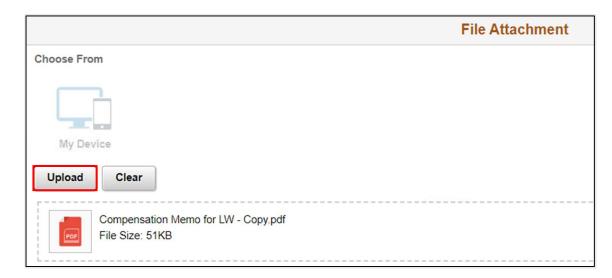

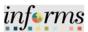

Lecture 3: Pay Components (Pay Supplements) 26. Once the upload is complete, select **Done**.

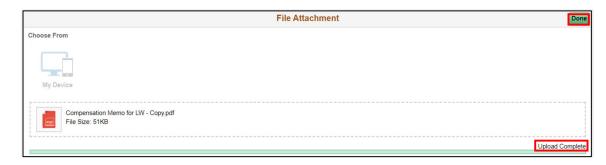

- 27. Review the adjustments accordingly. Notice the **Transaction Date, Reason, the New Biweekly Salary Information** versus **the Current Information Biweekly Salary Information, Comments, and Attachments**.
- 28. Select **Submit** once ready to submit the request.

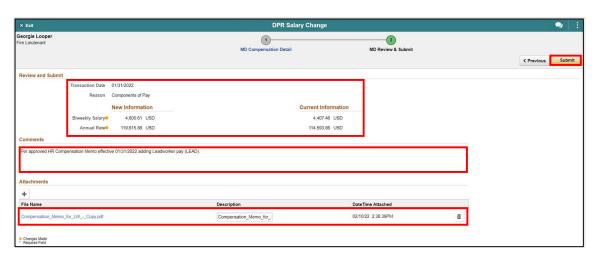

The DPR Salary Change Request has been successfully submitted and pending approval by Central HR.

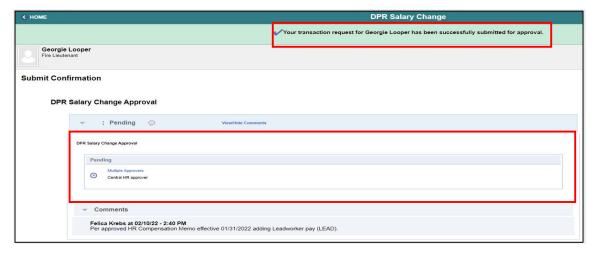

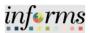

Lecture 4: Pay Components (Licenses/Certifications) The employee can submit a request to add a License or Certification via Employee Self Service. The DPR will then review and ensure all proper, active documents are enclosed and request the salary change to add the License/Certification pay.

**NOTE:** If for some reason the employee is not able or have access to submit the request via Employee Self Service, the employee's manager or the DPR must manually enter the submission via Manage Employee Profile first before submitting a Salary Change Request.

The following is the manual **Manage Employee Profile** entry process where the DPR can add the License/Certification to the employee's profile to later submit the Salary Change Request.

Navigate to Manage Employee Profile: **Human Resources (HCM) > HR Administration** > **Job Information > Manage Employee Profile** 

- 1. Select Find an Existing Value tab.
- 2. In the Empl ID field enter the Employee's 8-digit Numeric Identification Number.
- 3. Select Search.

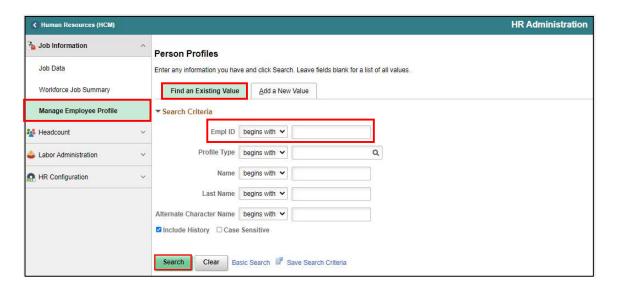

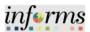

Lecture 4: Pay Components (Licenses/Certifications) Notice the employee's information is displayed.

- 4. Select the Qualifications tab.
- 5. Under Licenses and Certification select the Add New Licenses and Certifications hyperlink.

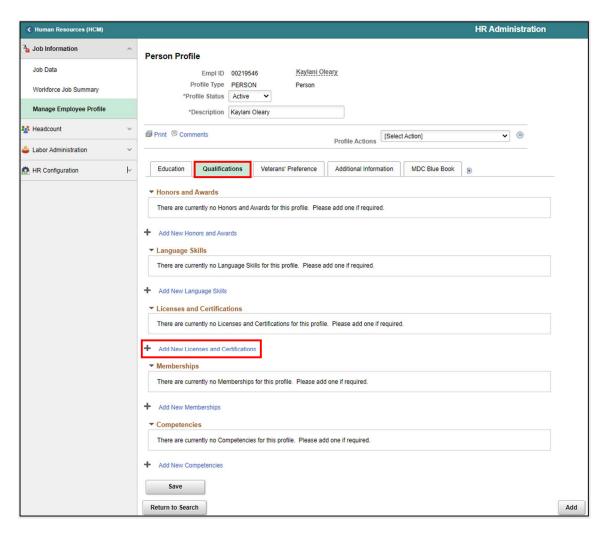

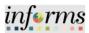

Lecture 4: Pay Components (Licenses/Certifications) The Person Profile pop-up page is displayed.

- 6. In the \*Issue Date field, enter the issue date of the license/certification.
- 7. In the \*License field, select the magnifying glass to search for the qualified license/certification.
- 8. In the Country field, enter USA.
- 9. In the State field, enter FL.
- 10. Select the License Verified check box once verified.

NOTE: It is important that this check box is selected once the license has been verified.

- 11. In the Expiration Date field, enter the expiration date of the license/certification.
- 12. In the License/Certification Number field enter the License/Certification number.
- 13. In the Issued By field, enter the qualified agency that issued the employee's license/certification.
- 14. Select OK.

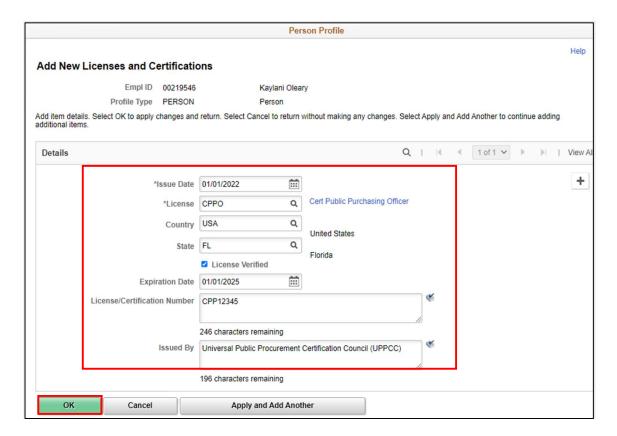

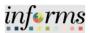

Lecture 4: Pay Components (Licenses/Certifications) Notice the License/Certification has been added withing the Licenses and Certifications Section.

15. Under Attachment, select the paper clip to add the license/certification documentation.

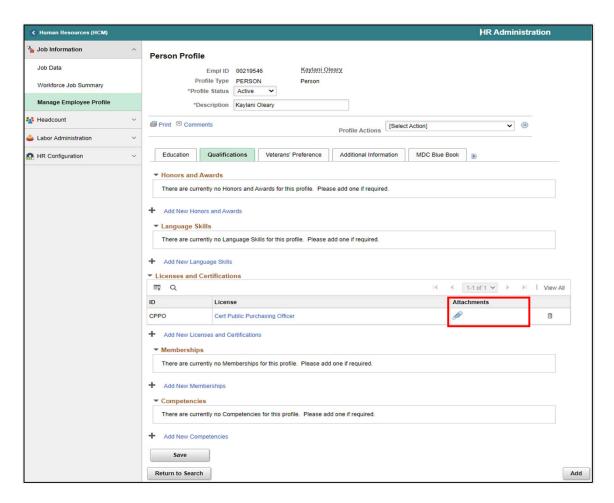

16. Select Add Attachment to to enclose the license/certification documentation.

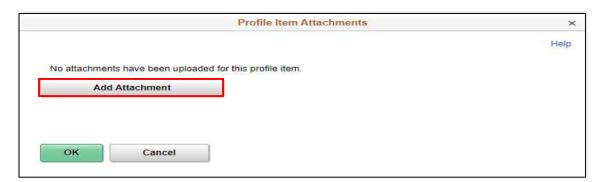

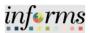

Lecture 4: Pay Components (Licenses/Certifications)

- 17. Select Choose File and select the file from the computer.
- 18. Select Upload.

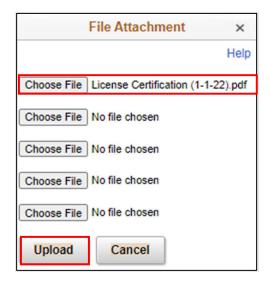

- 19. In the **Description** field, enter a **brief description**.
- 20. Select OK.

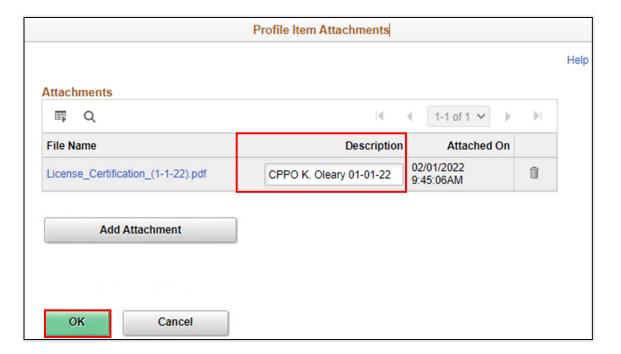

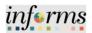

Lecture 4: Pay Components (Licenses/Certifications) 21. Once all supporting documentations are enclosed, select Save.

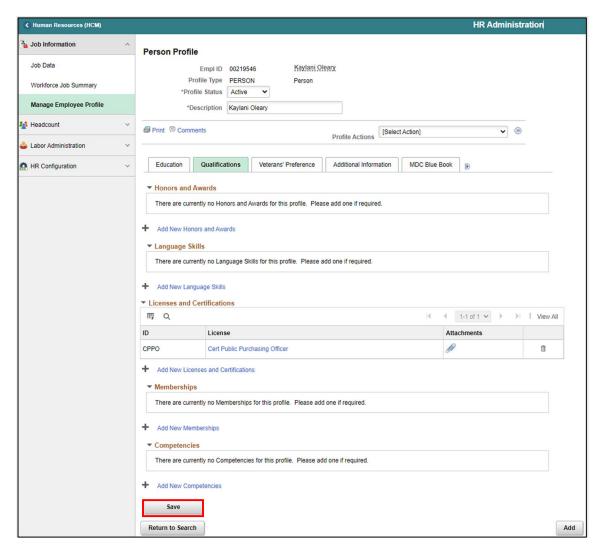

The DPR can now submit the Salary Change request to add the license/cerification pay component for the respective employee via DPR Salary Changes.

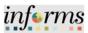

Lecture 4: Pay Components (Licenses/Certifications) Navigate to DPR Salary Change: **Human Resources (HCM) > DPR Self-Service > DPR Salary Change** 

- 1. Select **Search Options** to search for the Employee.
- 2. In the Search your Employees, field enter Employee ID, Employee Name, or Classification.
- 3. Select Search.

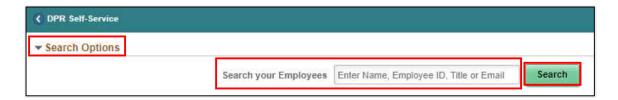

4. Select the Employee's Record.

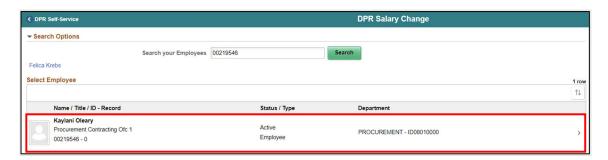

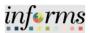

Lecture 4: Pay Components (Licenses/Certifications)  In the \*Transaction Date field, enter the effective date of the transaction which is the first day of the beginning of pay period after employee's certification issued date.

**NOTE:** The effective date for Licenses/Certifications is the first of the beginning of the pay period after the employee's certification issued date.

- 6. In the \*Reason field, select Components of Pay for License/Certifications.
- 7. In the Pay Components section, select the Plus sign (+) to add the \*Rate Code for the License/Certification.
- 8. A new row will appear, select the **magnifying glass** to select the **License/Certification Rate Code**.

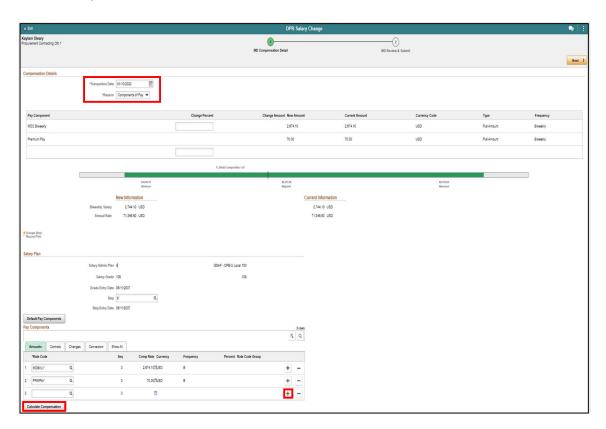

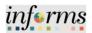

Lecture 4: Pay Components (Licenses/Certifications) A list of qualifying Comp Rate Codes will be displayed.

9. Select the **Comp Rate Code** related to the **License/Certification**.

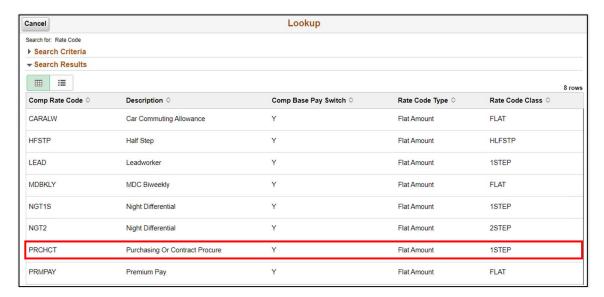

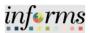

Lecture 4: Pay Components (Licenses/Certifications) Notice the License/Certification Rate code is now added.

- 10. Select **Default Pay Components.**
- 11. Select Calculate Compensation.

The system has now properly calculated the employee's new Biweekly Salary.

#### 12. Select Next.

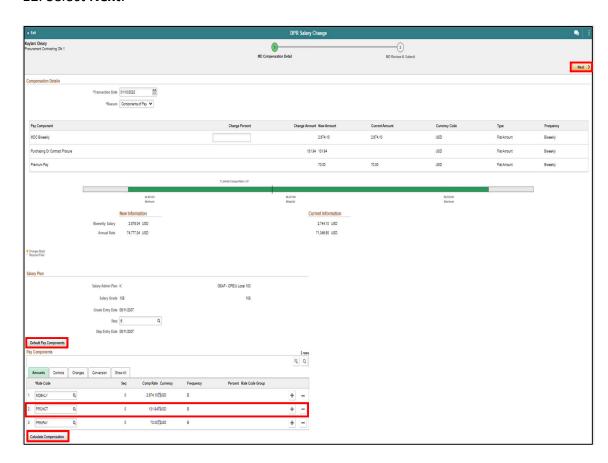

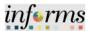

Lecture 4: Pay Components (Licenses/Certifications)

- 13. Review the **New Information** section versus the **Current Information** section. Notice the new **Biweekly Salary**.
- 14. In the Comments section, add a brief description for the request.
- 15. Select the Add Attachment to add any supporting documentation.
- 16. Review and ensure the request is complete then select **Submit**.

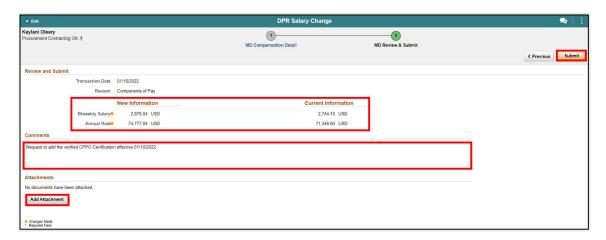

The License/Certification Salary request has been successfully submitted pending the approval of Central HR.

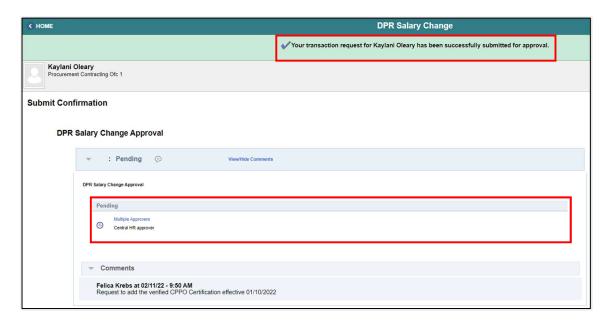

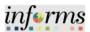

Lecture 5: Review Salary Changes via Job Data (Salary Grade) On the Job Data page, users can review Salary Changes once the Payroll, Time, and Attendance (PTA) Division has reviewed and approved the request.

Navigate to Job Data: **Human Resources HCM > HR Administration > Job Information** > **Job Data** 

- 1. Select Find an Existing Value.
- 2. In the **Empl ID** field, enter the **Employee's 8-digit Numeric Identification Number**.
- 3. Select Search.

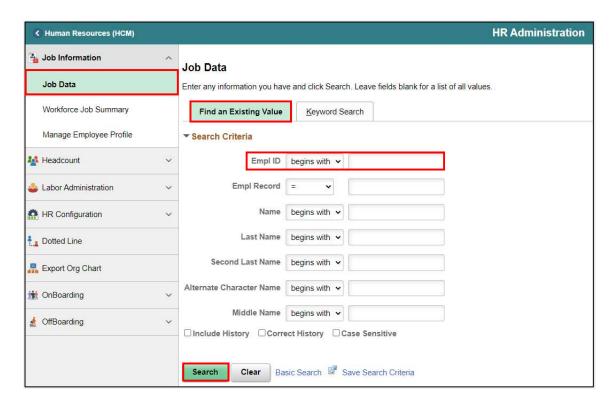

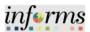

Lecture 5: Review Salary Changes via Job Data (Salary Grade) 4. Select the Compensation tab.

Notice the most recent record. **1 of 2**, the **Effective Date**, **Effective Sequence**, **Action**, **Reason**, and the new **Compensation Rate**.

5. Within the **Pay Components** section, select the **Amounts** tab.

Notice the **Comp Rate** with the new Merit Increase.

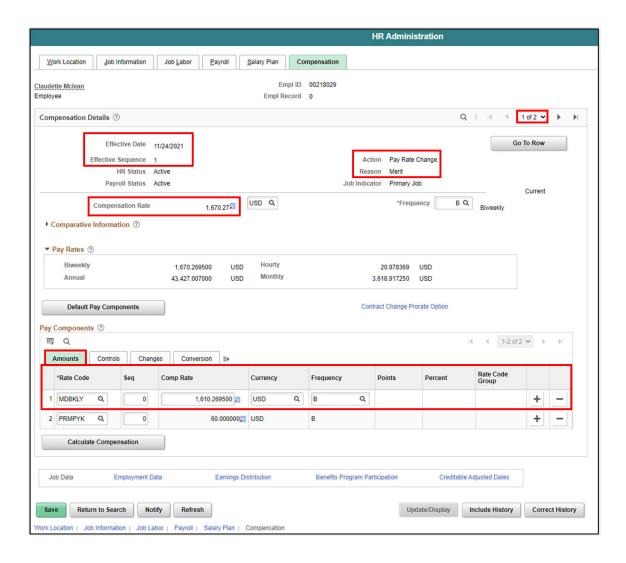

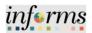

Lecture 5: Review Salary Changes via Job Data (Salary Grade) 6. Within the **Pay Components** section, select the **Changes** tab to view the comparative information.

Notice the MDBKLY Change Amount and the Change Percent.

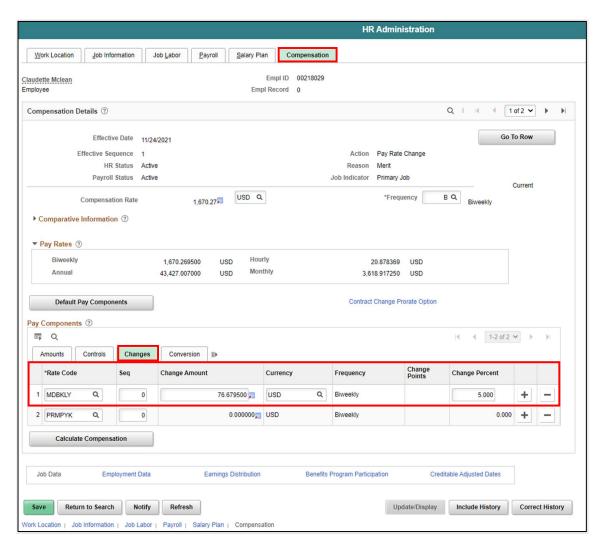

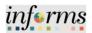

Lecture 5: Review Salary Changes via Job Data (Salary Grade) Listed below is the initial record of the employee. Notice the displayed record **2 of 2**, **Effective Date**, and the previous **Compensation Rate** and \*Rate Code before the merit increase.

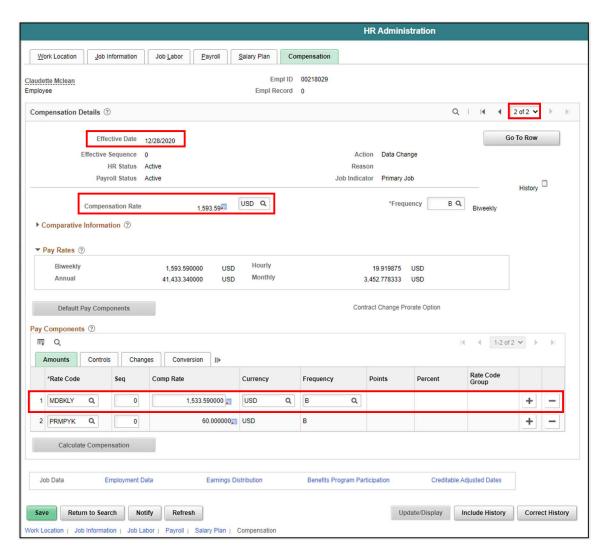

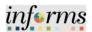

Lecture 5: Review Salary Changes via Job Data (Salary Step) Review the Salary Change request for a Salary Step employee.

Navigate to Job Data: **Human Resources HCM > HR Administration > Job Information** > **Job Data** 

- 1. Select Find an Existing Value.
- 2. In the **Empl ID** field, enter the **Employee's 8-digit Numeric Identification Number**.
- 3. Select Search.

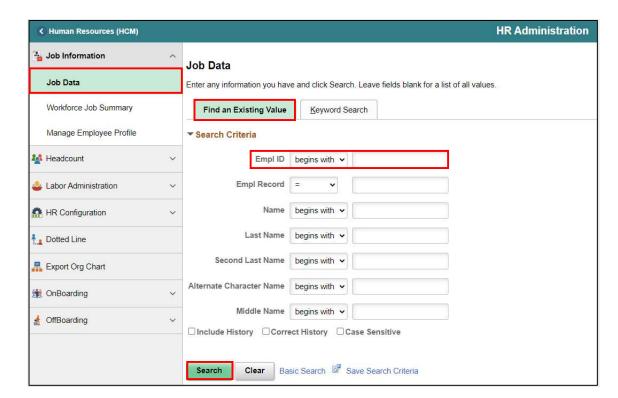

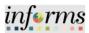

Lecture 5: Review Salary Changes via Job Data (Salary Step) 4. Select the **Salary Plan** tab.

Notice the most **Current** record **1** of **1**, the **Effective Date**, **Action**, **Reason**, **Step** and **Step Entry Date**. The non-job basis employee's salary change request for the merit increase from **Step 9** to **Step 10** was processed with the effective date of **1/31/2022**.

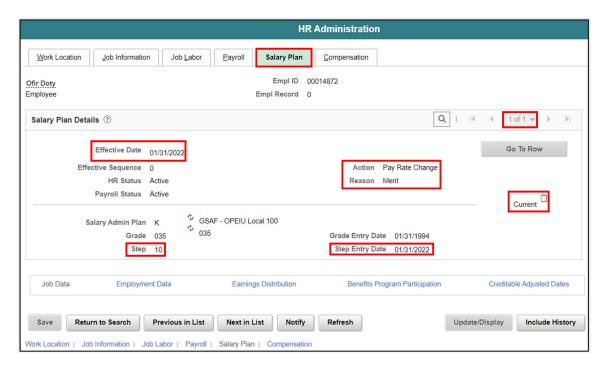

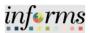

Lecture 5: Review Salary Changes via Job Data (Salary Step)

- 5. Select the **Compensation** tab.
- 6. Within the **Pay Components** section, select the **Amounts** tab.

Notice the **Comp Rate** with the new Merit Increase.

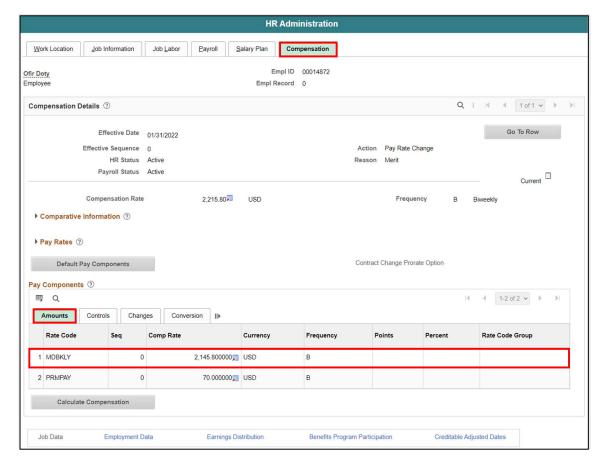

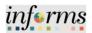

Lecture 5: Review Salary Changes via Job Data (Salary Step) 7. Within the **Pay Components** section, select the **Changes** tab to view the comparative information.

Notice the MDBKLY Change Amount and the Change Percent.

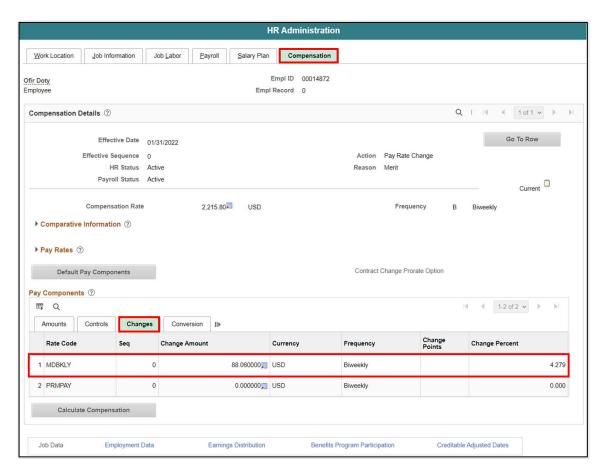

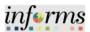

Lecture 5: Review Salary Changes via Job Data (Pay Components) Review the Salary Change for requested Pay Components.

Navigate to Job Data: **Human Resources HCM > HR Administration > Job Information** > **Job Data** 

- 1. Select Find an Existing Value.
- 2. In the **Empl ID** field, enter the **Employee's 8-digit Numeric Identification Number**.
- 3. Select Search.

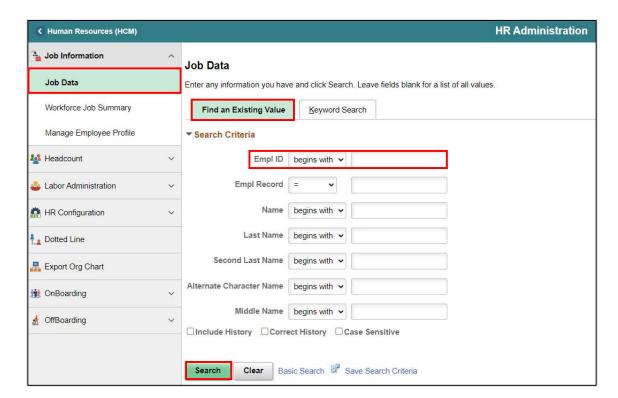

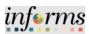

Lecture 5: Review Salary Changes via Job Data (Pay Components) 4. Select the Compensation tab.

Notice the **Current** record **1** of **1**, the **Effective Date**, **Action**, and **Reason**. In the **Pay Components** section, the employee's salary change request for the Leadworker (LEAD) pay component was approved and processed with the effective date of **1/31/2022**.

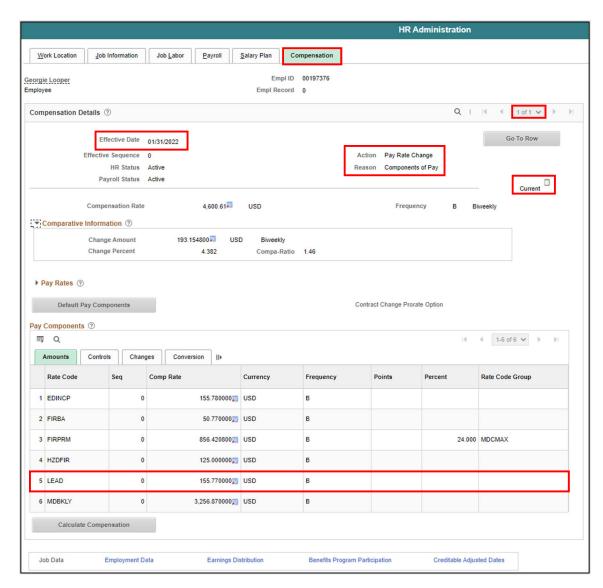

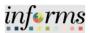

Lecture 5: Review Salary Changes via Job Data (License/Cert.) Review the Salary Change for requested License/Certification Pay Components.

Navigate to Job Data: **Human Resources HCM > HR Administration > Job Information** > **Job Data** 

- 1. Select Find an Existing Value.
- 2. In the **Empl ID** field, enter the **Employee's 8-digit Numeric Identification Number**.
- 3. Select Search.

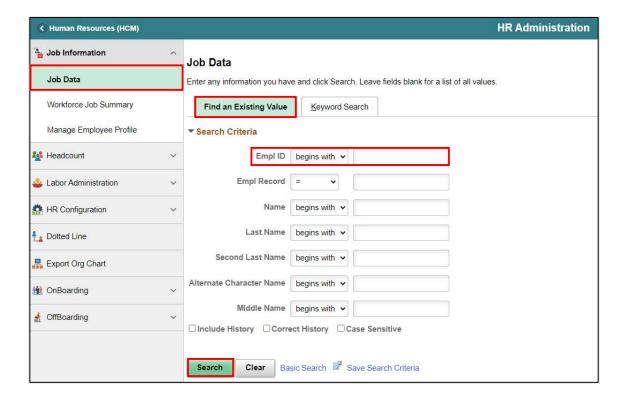

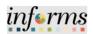

Lecture 5: Review Salary Changes via Job Data (License/Certific ation) 4. Select the Compensation tab.

Notice the **Current** record. **1 of 1**, the **Effective Date**, **Action**, and **Reason**. In the **Pay Components** section, the employee's salary change request to add the **Procurement or Contract Procure (PRCHCT)** pay component was approved and processed with the effective date of **1/10/2022**.

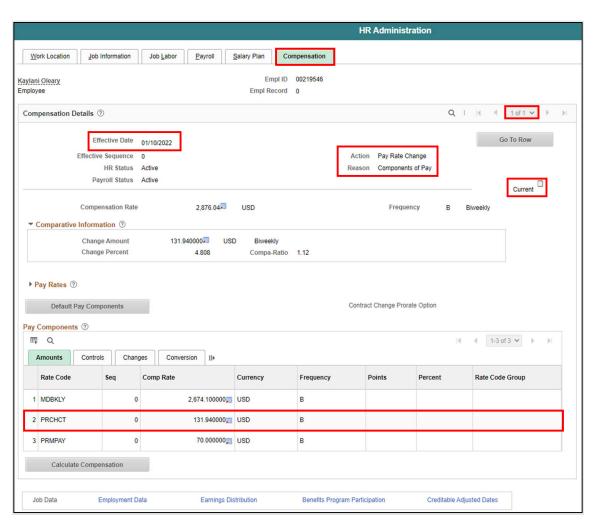

End of Review Salary Changes via Job Data Process

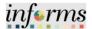

|               | Lesson 6: Training Activity 1                                                                                     |
|---------------|----------------------------------------------------------------------------------------------------|
| Demonstration | The Instructor will now demonstrate how to execute the business process through the INFORMS training environment. |
|               |                                                                                                    |
| Scenario      | DPR will add a certification to employee's profile.                                                               |

#### Instructions

This activity is will be performed individually; you must complete it on your classroom workstation using the INFORMS training environment. Your Instructor will tell you how to log into INFORMS.

You will determine how to perform the activity by following the data sheet, and by using the training materials as reference tools.

There are Instructors in the room to assist if you have questions.

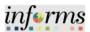

# **Lesson 6: Training Exercise**

#### Debrief

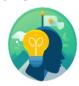

| 1. | What is required to be attached, if the merit increase requesting is more than 5% for the employee?                                                                                                    |
|----|----------------------------------------------------------------------------------------------------|
|    |                                                                                                    |
|    |                                                                                                    |
|    |                                                                                                    |
| 2. | If the employee is not able to submit their license/certification request via Employee Self Service, the employee's manager or the DPR must manually enter the submission via Employee Profile before submitting Salary Change Request. (True or False) |
|    |                                                                                                    |
|    |                                                                                                    |

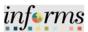

Lesson Summary

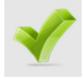

Now that you have completed the lesson, you should be able to:

- Request Merit Increase for Salary Grade Employee
- Request Merit Increase for Salary Step Employee
- Request Component of Pay
- Request License/Certification.

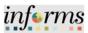

Lesson 7:

At the conclusion of this lesson, you will be able to:

Overview

Reviewing Employee's Paycheck for a specific pay period

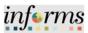

Lesson 8: Introduction

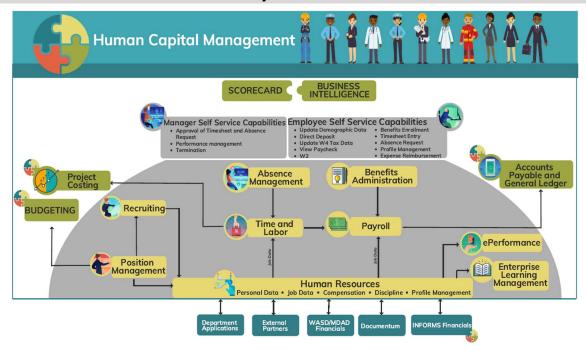

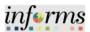

**Key Terms** 

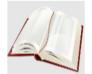

The following key terms are used in this module:

| Term            | Definition                                                                                                    |
|-----------------|----------------------------------------------------------------------------------------------------|
| Pay Calendar    | Use pay calendars to schedule payroll cycles for your paygroups. Each entry on the pay calendar corresponds to a specific pay period, defined by its begin and end dates.                                                                                                    |
| Pay Group       | A pay group is a logical grouping of employees based on shared characteristics that facilitate payroll processing because of common requirements such as employee type, pay frequency, same country location, and so on. A pay group consolidates a set of employees within a company for payroll processing |
| Pay Run IDs     | Pay Run Ids enable payroll processes to be run for each calendar. A pay run id must be created for each "run". Pay Run Ids must be created and attached to a pay calendar at the beginning of a new year.                                                                                                    |
| Earnings Codes  | An earnings code defines a type of earnings that your organization requires such as regular earnings, vacation, holiday, special earnings.                                                                                                    |
| Deduction Codes | In Payroll for North America, there are two types of deductions, general (non-benefit) deductions and benefit deductions. The system uses different deduction rules depending on the type of deduction that you are setting up.                                                                              |

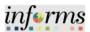

Lecture 1: This lesson will review Define Payroll.

Payroll

• Review an Employee's Paycheck for a specific pay period.

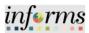

# Lecture 1: Payroll

Users can review an employee's Paycheck via the Review Paycheck process. There are three pages in reviewing a paycheck such as **Paycheck Earnings**, **Paycheck Taxes**, and **Paycheck Deductions**.

**NOTE:** Users can review an employee's paycheck via the review paycheck page. This page provides a detailed overview of an employee's paycheck.

Navigate to: Main Menu > Navigator > Payroll North America > Payroll Processing USA > Produce Payroll > Review Paycheck

- 1. In the **Company** field, select **MDC**.
- 2. In the Pay Group field, select from the employee's specific Pay Group code.

Listed below is the Pay Group Code chart with a brief explanation of the options.

| Pay Group<br>Code | Description              | Details                                                           |
|-------------------|--------------------------|-------------------------------------------------------------------|
| MDC               | General Employees        | All county employees                                              |
| NON               | Miami-Dade Non-Employees | Foster Grandparent, Service Corps<br>Worker, and Senior Companion |
| RET               | Miami-Dade Retirees      | Retirees                                                          |

- 3. In the Pay Period End Date field, enter the Pay Period End Date.
- 4. In the Empl ID field, enter the Employee's 8-digit Numeric Identification Number.
- Select Search.

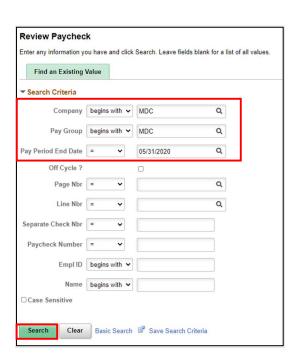

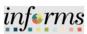

# Lecture 1: Payroll

6. Select the **individual paycheck** you want to review by clicking on any link in the desired line.

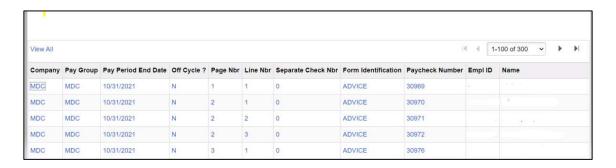

Pay Group - Displays the pay group the paycheck was paid under.

**Pay Period End Date** - Lists the end date of the pay period of the employee's paycheck. **Off-Cycle?** - Indicates whether or not the paycheck was paid as part of regular on-cycle processing (shows as 'N' in this field) or was created as an off-cycle check (shows as 'Y' in this field)

**Form Identification** - Indicates whether the paycheck was paid as a paper check (CHECK) or went direct deposit (ADVICE). If a check is still in calculated status, or the employee had a confirmed payroll with no earnings on it, this field will show the following value: (blank)

**Paycheck Number** - Displays the paper paycheck number or advice number associated with each payment. If a check is still in calculated status, or the employee had a confirmed payroll with no earnings on it, this field will show the following value: 0

Empl ID - Displays the employee's employee ID

Name - Displays the employee's name

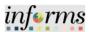

# Lecture 1: Payroll

Once you have clicked the link of the employee paycheck you want to view, you will be taken to that paycheck's detail. There are multiple tabs within the Review Paycheck page that each display different information: Paycheck Earnings, Paycheck Taxes, Paycheck Deductions.

Important fields in this section include:

- **Paycheck Status** This field shows the status of the payment. The following are the most common statuses you may see in this field:
  - **Calculated** This status means that the paycheck has not yet been confirmed. You will see this status during the payroll processing week.
  - **Confirmed** This status tells you the paycheck you are viewing has been confirmed.
  - **Reversed** This status indicates the paycheck has been reversed, canceling that payment to the employee.
- Paycheck Option This field tells you the method by which the employee was paid.
   The following are the most common values you will see in this field:
  - Check The employee received a paper check for the payroll
  - Advice The employee received their paycheck via direct deposit for the payroll
  - Check Reversal When a paycheck reversal is completed, the status of the original check changes to "Reversed" and a negative off-setting entry is created in Review Paycheck with the Paycheck Option of "Check Reversal."
  - Manual This paycheck option is only associated with off-cycle paychecks/adjustments. Records that have been created with the paycheck option of "Manual" only update an employee's balances and do not actually pay the employee.
- Issue Date This is the pay date of the paycheck.
- Paycheck Number This field displays the paper paycheck number or advice number associated with the payment
- Off-Cycle This box will not be checked if the paycheck was processed as part of the regular, on-cycle payroll process. This box will be checked if the paycheck was processed as a non-standard off-cycle check.
- **Cashed** This box will be checked when the bank notifies us that the employee cashed his/her paper check. This field only applies to hard copy paper checks.
- Earnings This is the gross amount paid to the employee on the paycheck.
- Taxes This is the sum of all taxes deducted from the employee's paycheck.
- **Deductions** This is the sum of all non-tax-related deductions taken from an employee's paycheck.
- Net Pay This is the net amount the employee actually received.

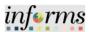

# Lecture 1: Payroll

1. Select the drop-down arrow of Page 1 of 2 and select 2 of 2.

Page 2 of 2 displays pay week Begin Date 5/25/2020 and End Date 5/31/2020 with the details of Paycheck Totals, Other Earnings, and Special Accumulators for the second week of the pay period.

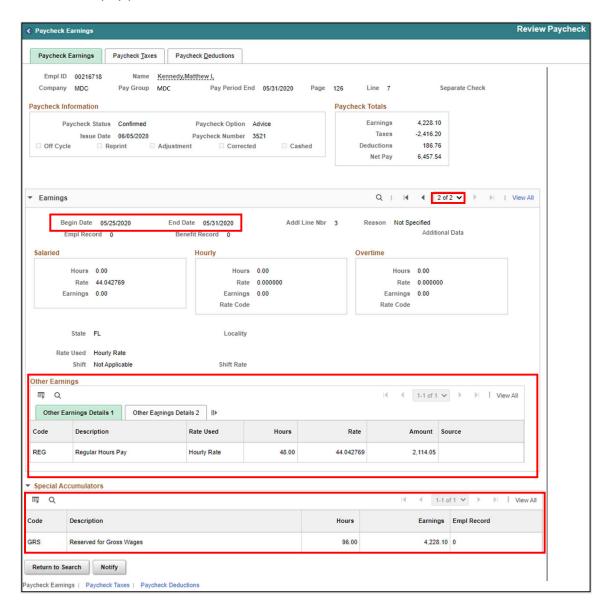

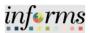

# Lecture 1: Payroll

The **Paycheck Taxes** tab displays a breakdown of the federal and state tax amounts that were withheld from the employee's paycheck. It displays the taxable gross on which the tax withholdings were calculated. The Tax Entity column defines whether the type of tax withheld is for the Federal Government or State. The Tax Class column lists the different types of taxes withheld:

Federal MED/EE - Employee paid Medicare tax (MICA)

**Federal Med/ER** – Employer-paid Medicare tax (not withheld from the employee's pay) (MICA)

Federal OASDI/EE - Employee paid Social Security tax (FICA)

**Federal OASDI/ER** - Employer paid Social Security tax (not withheld from the employee's pay) (FICA)

Federal Withholding - Federal withholding tax

**State Withholding** - State withholding tax (if applicable).

- 2. Select Paycheck Taxes tab.
- 3. Select **Tax Details 1** tab to see the taxes for the pay period.

**NOTE:** ER are not visible on the employee's paycheck in legacy application, they are employer portions.

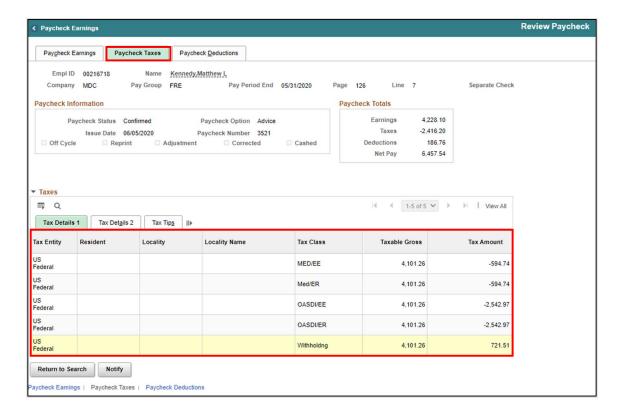

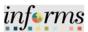

- 1. Select the Paycheck Deductions tab.
- 2. Select the **Deduction Details 1** tab to view the employee's deductions for the pay period.
- 3. Select the **Garnishment** arrow to view the general deductions.

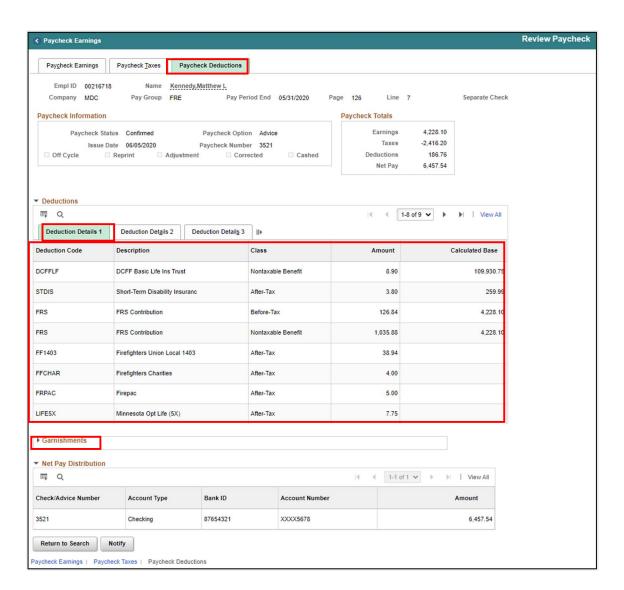

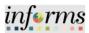

NOTE: Garnishments section displays court related deductions such as Child Support.

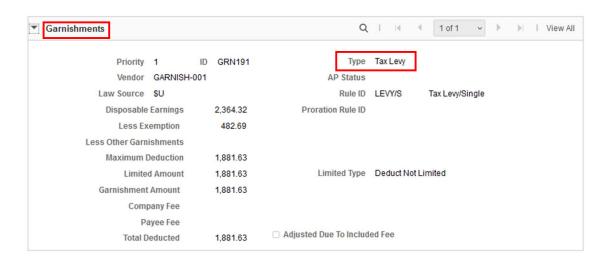

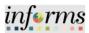

# Lecture 1: Payroll

The Paycheck **Deductions Details 2** tab displays the detailed deductions/contributions such as benefits plan and plan type.

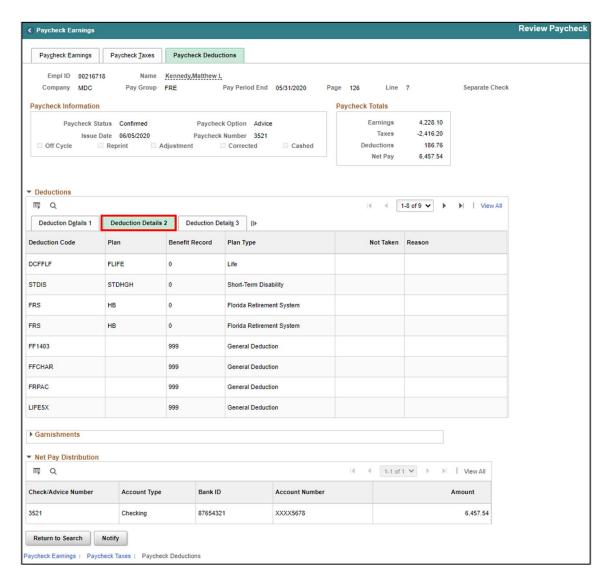

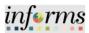

# Lecture 2 Print Paycheck

This lecture will review how to view and print an employee's paycheck.

Navigation: Payroll for North America > Payroll Processing USA > Produce Payroll > Review Self Service Paycheck

- 1. Select the Company, Pay Group, and Empl ID and select Search.
- 2. Select the **Employee Record** from the **Search Results**.

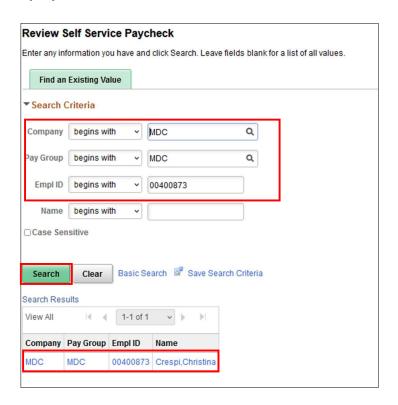

3. Select View Paycheck under the View Self Service Paycheck section.

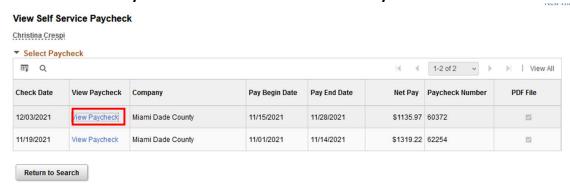

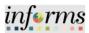

# Lecture 2 Print Paycheck

4. The employee's paycheck will be available to view. The DPR can print or save the paycheck as a PDF document.

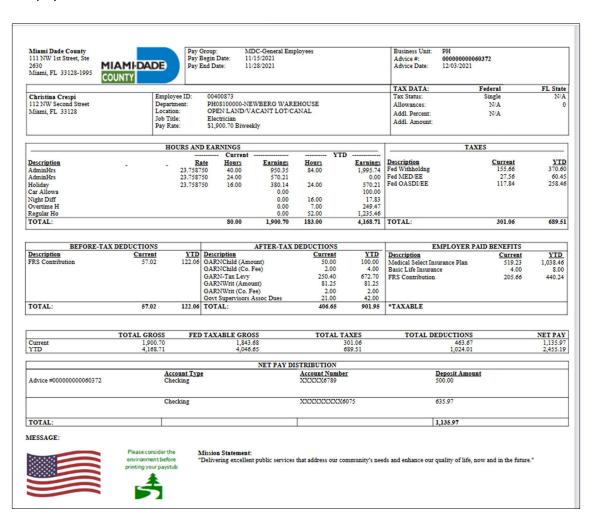

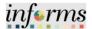

# Demonstration The Instructor will now demonstrate how to execute the business process through the INFORMS training environment. Scenario DPR will view an employee's paycheck.

#### Instructions

This activity is will be performed individually; you must complete it on your classroom workstation using the INFORMS training environment. Your Instructor will tell you how to log into INFORMS.

You will determine how to perform the activity by following the data sheet, and by using the training materials as reference tools.

There are Instructors in the room to assist if you have questions.

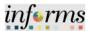

# **Lesson 7: Training Exercise**

#### Debrief

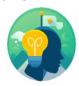

| 1. | (True/False) The Paycheck Earnings page shows a two week pay period.                                                           |
|----|----------------------------------------------------------------------------------------------------|
|    |                                                                                                    |
|    |                                                                                                    |
| 2. | True/False) The Paycheck Deductions page displays deductions such as benefits, FRS Contributions, Metro Pass, and Garnishments |
|    |                                                                                                    |

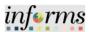

Lesson Summary

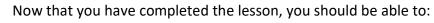

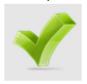

• Reviewing Employee's Paycheck for a specific pay period.

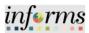

# **Lesson 8: Workflow Approvals**

Lesson 8:

At the conclusion of this lesson, you will be able to:

Overview

• Review and Approve License/Certification Requests

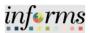

# **Lesson 8: Workflow Approvals**

Lesson 8: Introduction

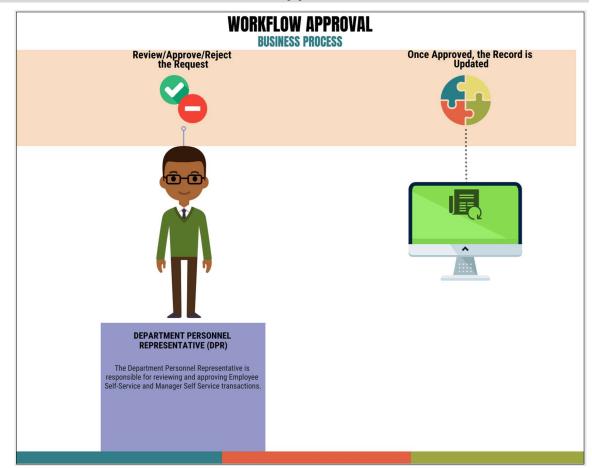

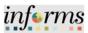

Key Terms

The following key terms are used in this module:

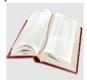

| Term | Definition |
|------|------------|
| N/A  |            |

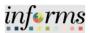

Lesson 8: Approvals (License/Certific ations) The Department Personnel Representative (DPR) is responsible for approving various transactions. One of the approvals related to guide is the Employee's Profile License/Certification Request.

Navigate to Approvals: Approvals

The number on the bottom right side of the Approvals icon indicates how many items are pending approval.

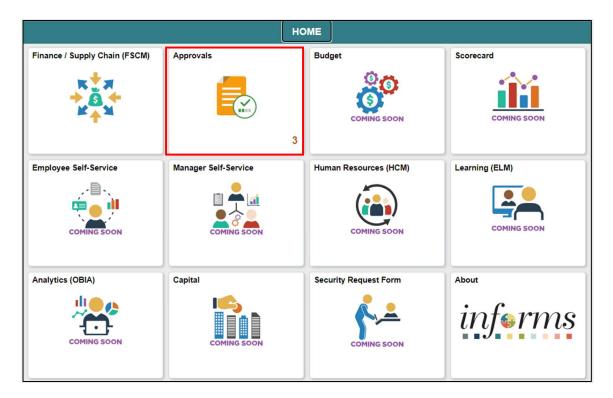

There are (3) three Person Profile requests pending the DPR's approval.

1. Select the Licenses and Certifications request.

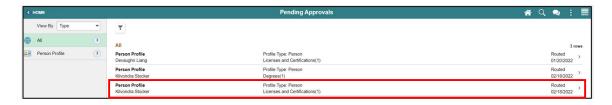

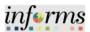

Lesson 8: Approvals (License/Certific ations) Upon the select, the Person Profile page will be displayed.

2. Select the **Profile Item Changes content item** to view the request before approving.

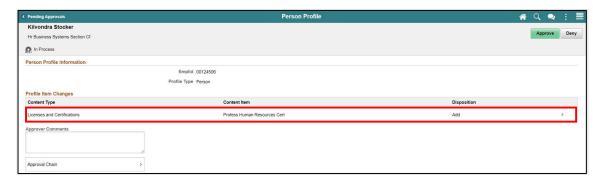

3. Select Approve.

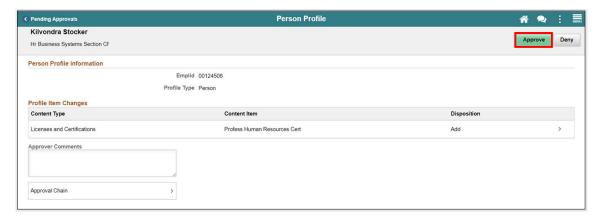

4. Select Submit.

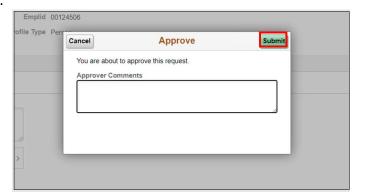

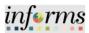

#### Lesson 8:

The pending and approved License and Certifications can be found on the Manage Employee Profile section.

Navigate to Manage Employee Profile: **Human Resources (HCM) > HR Administration** > **Job Information > Manage Employee Profile.** 

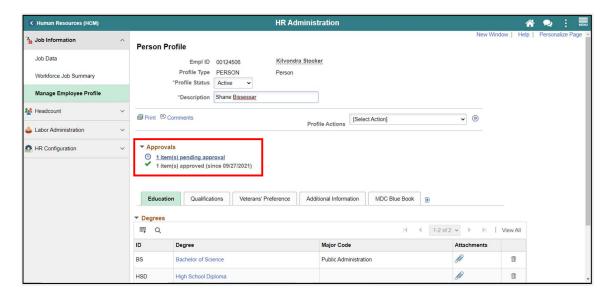

**Note:** Recently approved items will appear with a green check icon. Pending approvals will appear with a clock icon.

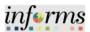

Lesson Summary

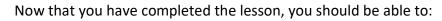

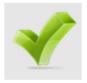

• Review and Approve License/Certification Requests

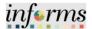

# Demonstration The Instructor will now demonstrate how to execute the business process through the INFORMS training environment.

#### Instructions

Scenario

This activity is will be performed individually; you must complete it on your classroom workstation using the INFORMS training environment. Your Instructor will tell you how to log into INFORMS.

You will determine how to perform the activity by following the data sheet, and by using the training materials as reference tools.

There are Instructors in the room to assist if you have questions.

DPR will review and approve a certification request.

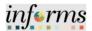

# **Lesson 8: Training Exercise**

#### Debrief

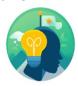

| 1. | Can a License be updated to an employee's profile without being verified? |
|----|---------------------------------------------------------------------------|
|    |                                                                           |
|    |                                                                           |
|    |                                                                           |

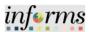

#### **Lesson 9: Reports and Queries**

#### Lesson 9: Overview

At the conclusion of this lesson, you will be able to:

- Understand the list of Reports:
  - o RPT-HR-508: Combo Code Summary
  - o RPT-HR-573: Safe Driving Award
  - o RPT-HR-530: Active and LOA Employee Counts by Business Unit
  - o **RPT-HR-536:** Overtime and Earning Code, Detail Report

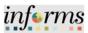

# **Lesson 9: Reports and Queries**

**Key Terms** 

The following key terms are used in this Lesson.

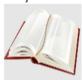

| Term | Definition |
|------|------------|
| N/A  | N/A        |

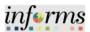

## **Lesson 9: Reports and Queries**

Lecture 1: Reports and Queries The following reports and queries are available for the Department Personnel Representative (DPR) to run in INFORMS.

Refer to **HCM 101: Human Resources Fundamentals** to gain step by step instructions to run the following:

| Report Name                       | Description                                   |
|-----------------------------------|-----------------------------------------------|
| Safe Driving Award                | Used to obtain Departmental Employees with    |
|                                   | Safe Driving Award with Amount and Pay Period |
|                                   | Date                                          |
|                                   | Used to obtain Departmental Combination       |
|                                   | Codes for Position Budget Funding related to  |
| Combo Code Summary                | Position Management                           |
| Active and LOA Employee Counts by | Used to obtain active and leave of absence    |
| Business Unit                     | employee counts                               |
| Overtime and Earning Code, Detail | Used to obtain overtime and earning code      |
| Report                            | details                                       |

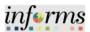

#### **Lesson 9: Lesson Summary**

### Objectives Achieved

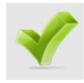

Now that you have completed the Report and Queries lesson, you should be able to:

- Understand the list of Reports:
  - o RPT-HR-508: Combo Code Summary
  - o RPT-HR-573: Safe Driving Award
  - o RPT-HR-530: Active and LOA Employee Counts by Business Unit
  - o RPT-HR-536: Overtime and Earning Code, Detail Report

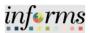

## **Module 3: Course Summary**

### Objectives Achieved

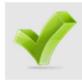

Congratulations! You have completed the Personnel Changes course. You now should be able to:

- Submit Job Change
- Position Management
- Define Department/Position Budget Data
- Submitting position change
- Submit Job Data Changes that impact benefits
- Submitting HR Transactions
- Submitting HR Salary Changes
- Workflow Approvals
- Reports and Queries

#### **Next Steps**

Now that you have completed the course, please make sure to complete the following tasks:

- Course assessment (tests your knowledge of the content)
- Course evaluation (collects course feedback)
- Log off your workstation

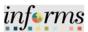

#### **Reference Materials**

#### Reference Materials

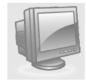

If you have further questions about any of the topics presented in this course, use the following resources:

#### **User Productivity Kits**

- Add Position Budget Funding
- Budget Position Approval
- Compensation Position Approval
- Create New Position
- Inactivate Position
- Inactivate Position Budget Funding
- Lateral Employee Transfer
- Lic/Certification Pay Components
- Modify Position Reports to Change
- Pay Components (LW)
- Submitting Merit Increases for Salary Grade Employees
- Submitting Merit Increases for Salary Step Employees
- Update Position Budget Funding
- Verify New Position Approval
- Verify Reports to Change via Job Data
- Workflow Approvals
- Update Employee Status
- View Employee Paycheck

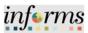

## **Reference Materials**

## Reference Materials

#### For additional Information:

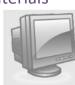

• www.miamidade.gov/informs

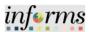

# Glossary

## **Key Terms**

The following key terms are used in this course:

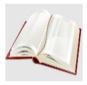

| Term                          | Definition                                                                                                    |  |
|-------------------------------|----------------------------------------------------------------------------------------------------|--|
| Combination Code              | A key that defines a combination of ChartFields needed for Position<br>Budget Funding                                                                                                    |  |
| Components of Pay             | Additional elements of pay added to the employees pay. They can be added or taken away based on operational need. The legacy term is pay exception.                                                                                                    |  |
| Earnings Codes                | An earnings code defines a type of earnings that your organization requires such as regular earnings, vacation, holiday, special earnings.                                                                                                    |  |
| Full-Time<br>Equivalent (FTE) | A unit that indicates the workload of an employed person. FTE's are often used to measure a worker's involvement.  The calculation of full-time equivalent is an employee's scheduled hours divided by 80 hours.                                                                                             |  |
| Job Code                      | Contains the classification's information such as title, salary plan and grade, bargaining unit, and job description. Previously known as Occupational Code.                                                                                                    |  |
| Pay Calendar                  | Use pay calendars to schedule payroll cycles for your pay groups.  Each entry on the pay calendar corresponds to a specific pay period, defined by its begin and end dates.                                                                                                    |  |
| Pay Group                     | A pay group is a logical grouping of employees based on shared characteristics that facilitate payroll processing because of common requirements such as employee type, pay frequency, same country location, and so on. A pay group consolidates a set of employees within a company for payroll processing |  |
| Pay Run IDs                   | Pay Run Ids enable payroll processes to be run for each calendar. A pay run id must be created for each "run". Pay Run Ids must be created and attached to a pay calendar at the beginning of a new year.                                                                                                    |  |
| Position Data                 | Information related to the position such as Position Information, Job Information, Work Location, Salary Plan Information                                                                                                    |  |
| Sandwich Row                  | Position effective date lands in between Job effective dates, position row will not be added. The Job record will be manually updated by the HR Position Administrator.                                                                                                    |  |
| Top of Stack                  | Position effective date is equal to or greater than Job effective date, system automatically updates Job record once approved.                                                                                                    |  |